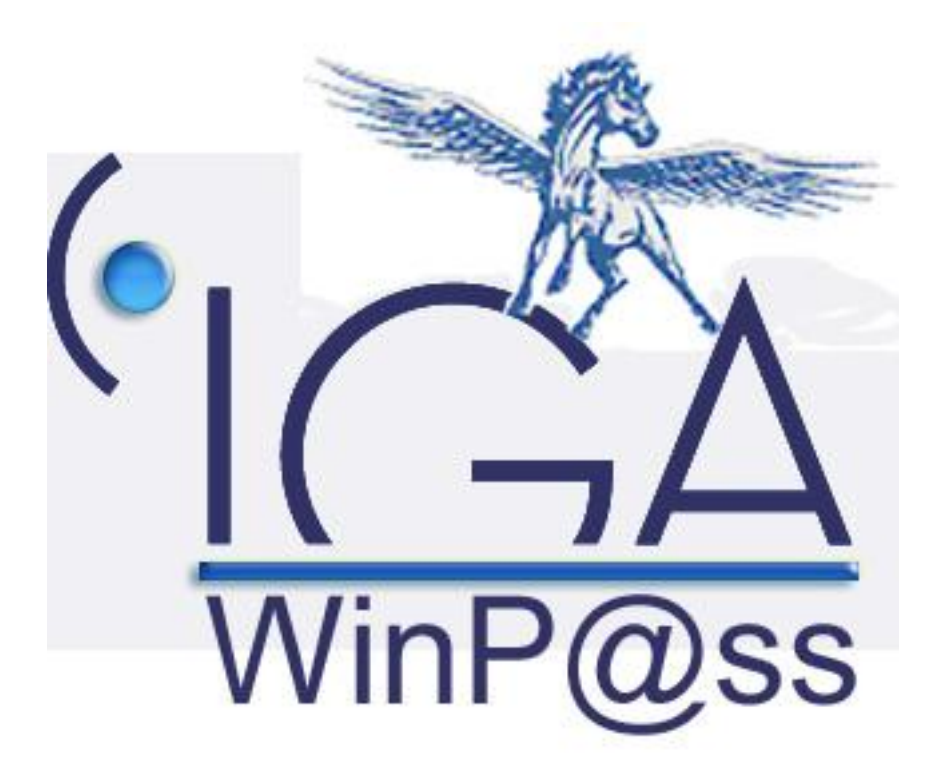

# **IAWINPASS/MA/0129**

# **Manuel Production Standard**

# **Manuel utilisateur**

**(Version 02.8)**

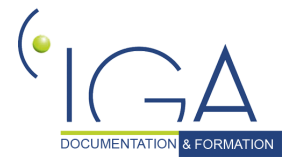

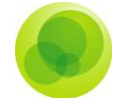

#### **Copyright © 2006 IGA Service Formation. Tous droits réservés.**

Le contenu de ce manuel est fourni à titre informatif uniquement. Toute modification de ce contenu peut se faire sans avertissement préalable et ne représente aucun engagement de la part d'IGA. Les noms de personnes, de sociétés ou de produits utilisés dans la présente documentation sont uniquement utilisés à des fins de démonstration et ne se réfèrent en aucun cas volontairement à un organisme réel.

Aucune partie du présent document ne peut être reproduite, transmise ou transcrite sous quelque forme que ce soit ou par quelque moyen que ce soit, électronique ou mécanique, notamment par photocopie ou enregistrement, sans l'autorisation écrite d'IGA.

#### **Convention de lecture**

Ce document doit comporte des liens utiles et des contenus interactifs d'autres pages afin que les utilisateurs puissent se rendre directement aux sections recherchées.

Ce document doit présenter des aides concernant la navigation et l'organisation. Pour ce faire veillez à utiliser les signets si le document est au format '.pdf' (cliquer sur signets à gauche du document) ou l'explorateur de document s'il est dans un format Word (cliquer sur 'affichage/explorateur de document'). Cela permet aux utilisateurs de se déplacer facilement dans le document et de leur éviter d'avoir à le lire dans sa totalité pour trouver ce qu'ils recherchent.

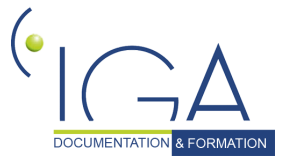

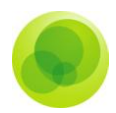

### **Table des Matières :**

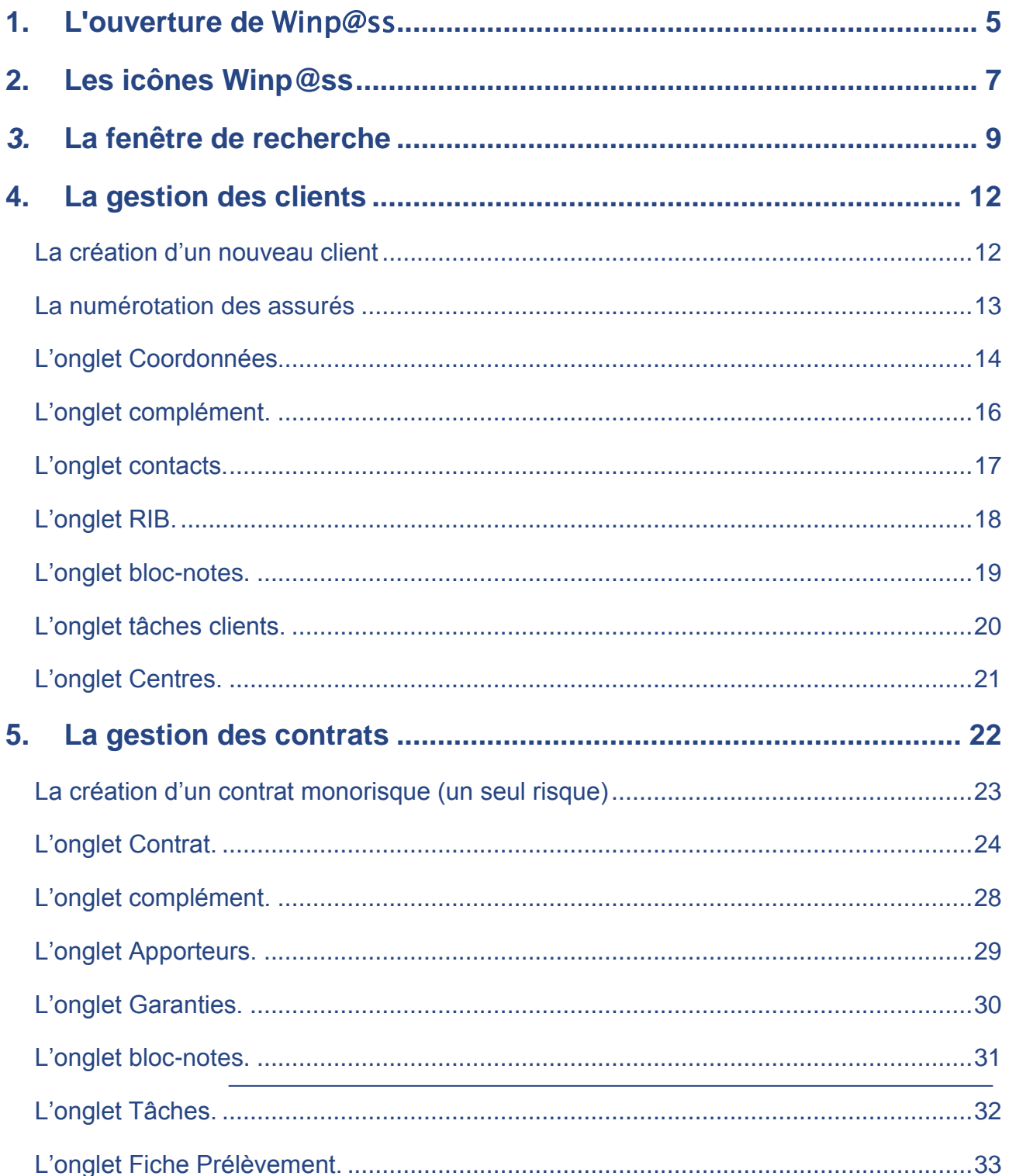

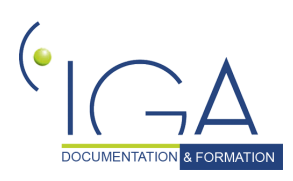

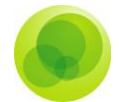

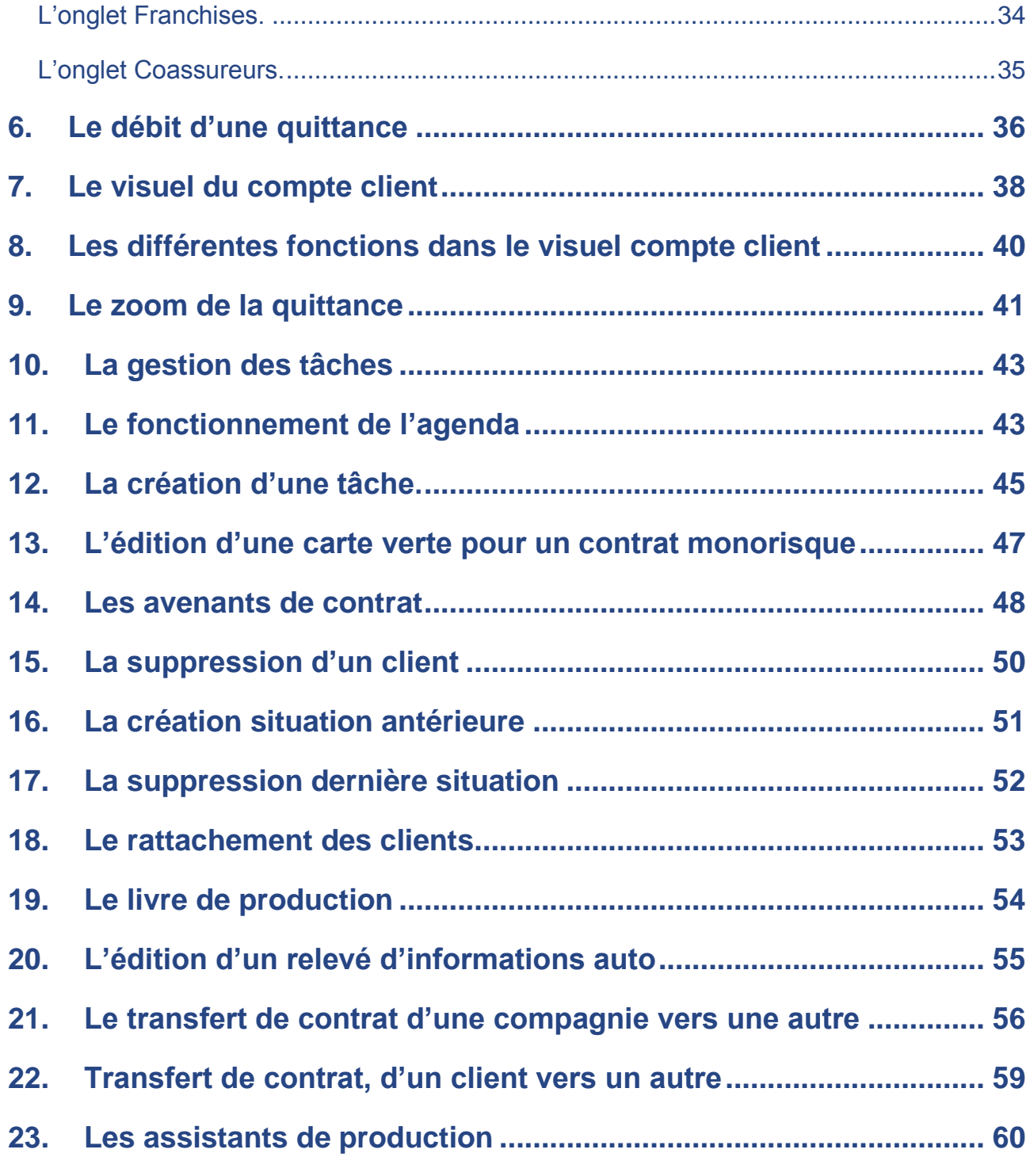

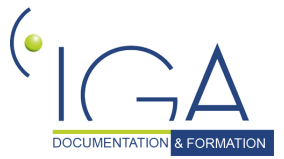

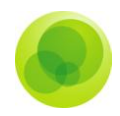

### <span id="page-4-0"></span>**1. L'ouverture de** [Winp@ss](mailto:winp@ss)

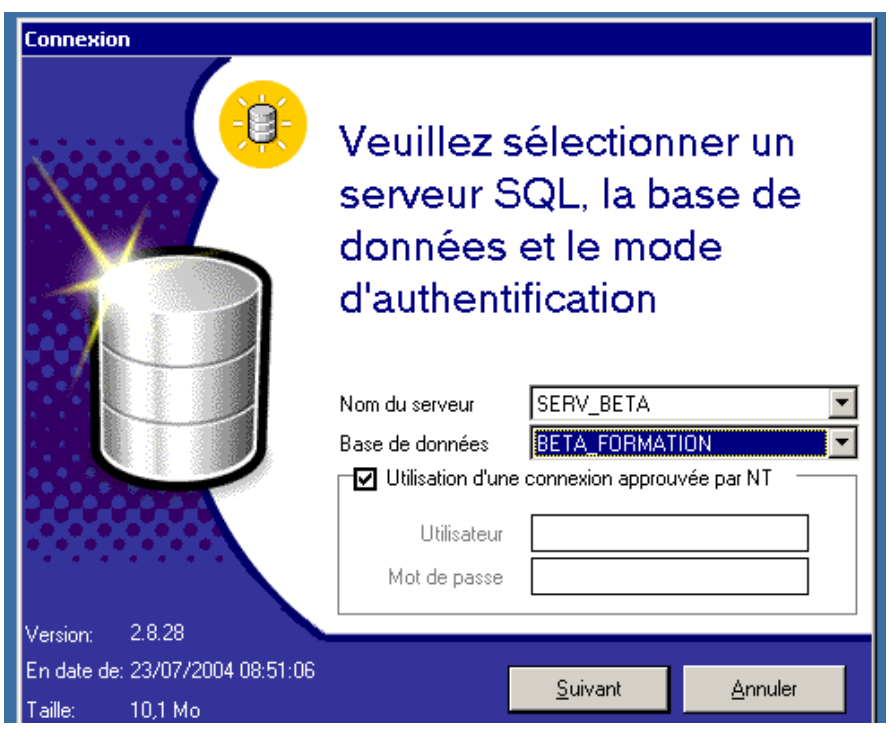

### *Définition de l'écran d'ouverture.*

- **Nom du serveur** : nom du serveur donné à votre cabinet.
- **Base de données**: nom de votre base de données.
- **Version 2.8.28**: version du logiciel Winp@ss.
- **En date du :** date de la version.
- **Taille:** taille de votre base de données.

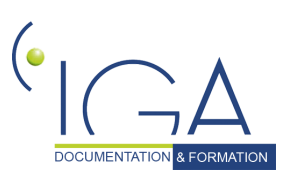

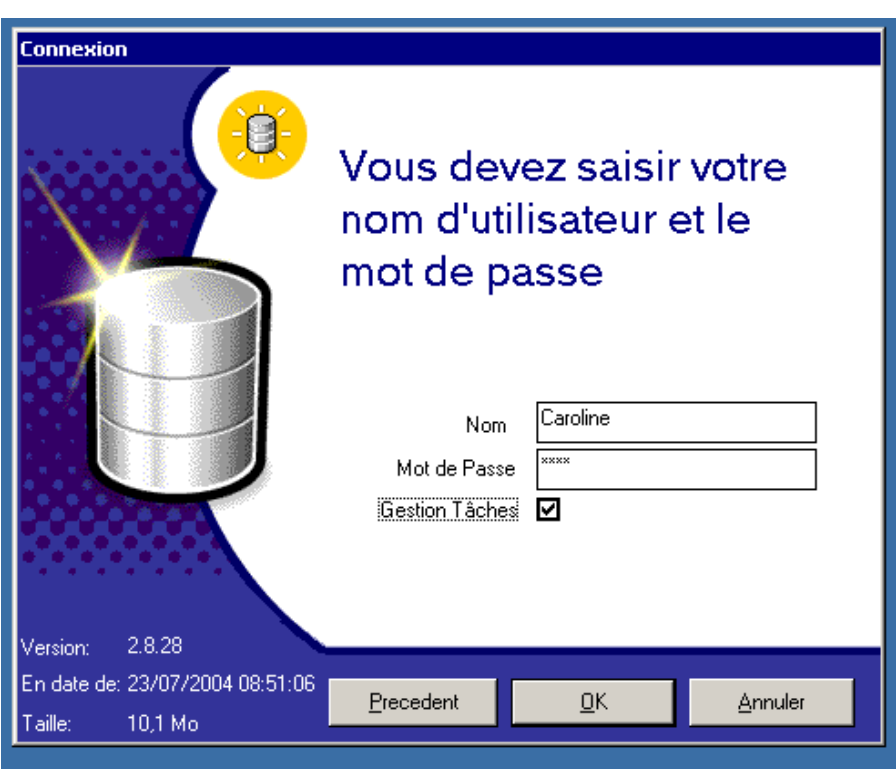

Dans le champ **Nom**, saisissez votre nom d'utilisateur, suivi de votre **Mot de Passe**.

Cochez la case **Gestion des Tâches** pour ouvrir l'application directement sur le gestionnaire des tâches (tâches du jour ou tâches en retard).

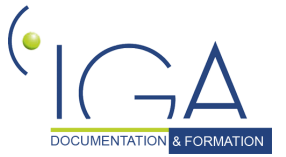

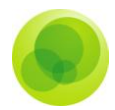

## <span id="page-6-0"></span>**2. Les icônes Winp@ss**

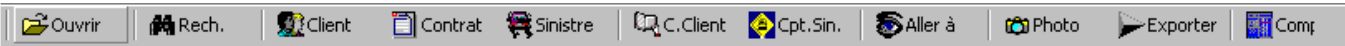

#### *Définition des icônes disponibles.*

- **Ouvrir** : ouvrez une seconde vue du logiciel (exemple : vous devez quitter la 1ère vue pour aller consulter une autre information sans quitter le 1er écran)
- **Rech**. : recherchez un client, un contrat ou un sinistre. C'est à vous de positionner votre curseur.
- **Client; contrat et sinistre** : recherchez et gérez la fiche demandée. En fonction du choix du bouton, le curseur se place tout seul.
- **C.Client** : visualisez le compte client (quittances, règlements, acomptes).
- **Cpt. Sin**. : visualisez le compte sinistre (règlements, recours).
- **Aller à** : naviguez dans le logiciel entre plusieurs menus.
- **Photo** : imprimez à l'écran.
- **Exporter** : exportez les lots comptables de [Winp@ss](mailto:winp@ss) vers le logiciel de comptabilité générale.
- **Comp**. : Ouvrez le logiciel de comptabilité générale API SOFT.

 $\Box$   $\theta$   $\theta$   $\equiv$   $\bm{\omega}$   $\vert$   $\bm{\hat{\omega}}$   $\bm{\beta}$   $\equiv$   $\bm{\epsilon}$   $\bm{\epsilon}$   $\vert$   $\bm{\hat{\mathbf{H}}}$   $\bm{\hat{\mathbf{H}}}$   $\bm{\hat{\mathbf{H}}}$ Ъ. MIQ

- **Page blanche** : pour création.
- **Crayon**: pour modifier.
- **Gomme** : pour supprimer.
- **Tableau** : affiche les données sous forme de tableau, de listes.
- **Appareil photo** : imprimez à l'écran.
- **Jumelles** : recherchez une information dans l'écran affiché.
- **Eclair** : actualisez les nouvelles données.
- **€F** : convertissez.

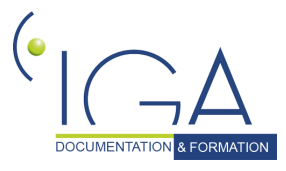

DOCUMENTATION A FORMATION | IAWINPASS 0129-02.8 Manuel Production standard

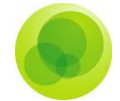

- **Touches de magnétoscope** : faite défiler des avenants ou passez d'une ligne à l'autre.
- **Eulle blanche** : accédez à l'historique de la fiche client ou contrat (dernière personne intervenue sur la fiche).
- **Post-it jaune** : indique qu'il a des informations enregistrées dans l'onglet 'bloc-notes'. (Ne lui donne pas accès).

**Validez** la saisie (enregistrement des données).

 $\times$ **Annulez** une saisie ou une modification en cours.

-41 **Sortez** de la page en cours, uniquement après enregistrement ou annulation des modifications (c'est une sécurité).

 $\vert \cdot \vert$ 

**Remarque importante** : la petite flèche dans un champ indique l'existence d'une "liste déroulante". Les éléments qui composent ce menu sont issus du paramétrage du logiciel. Attention, s'il est possible de créer de nouveaux paramètres**, on ne supprime jamais un paramètre existant.** 

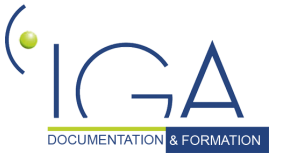

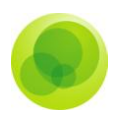

## <span id="page-8-0"></span>*3.* **La fenêtre de recherche**

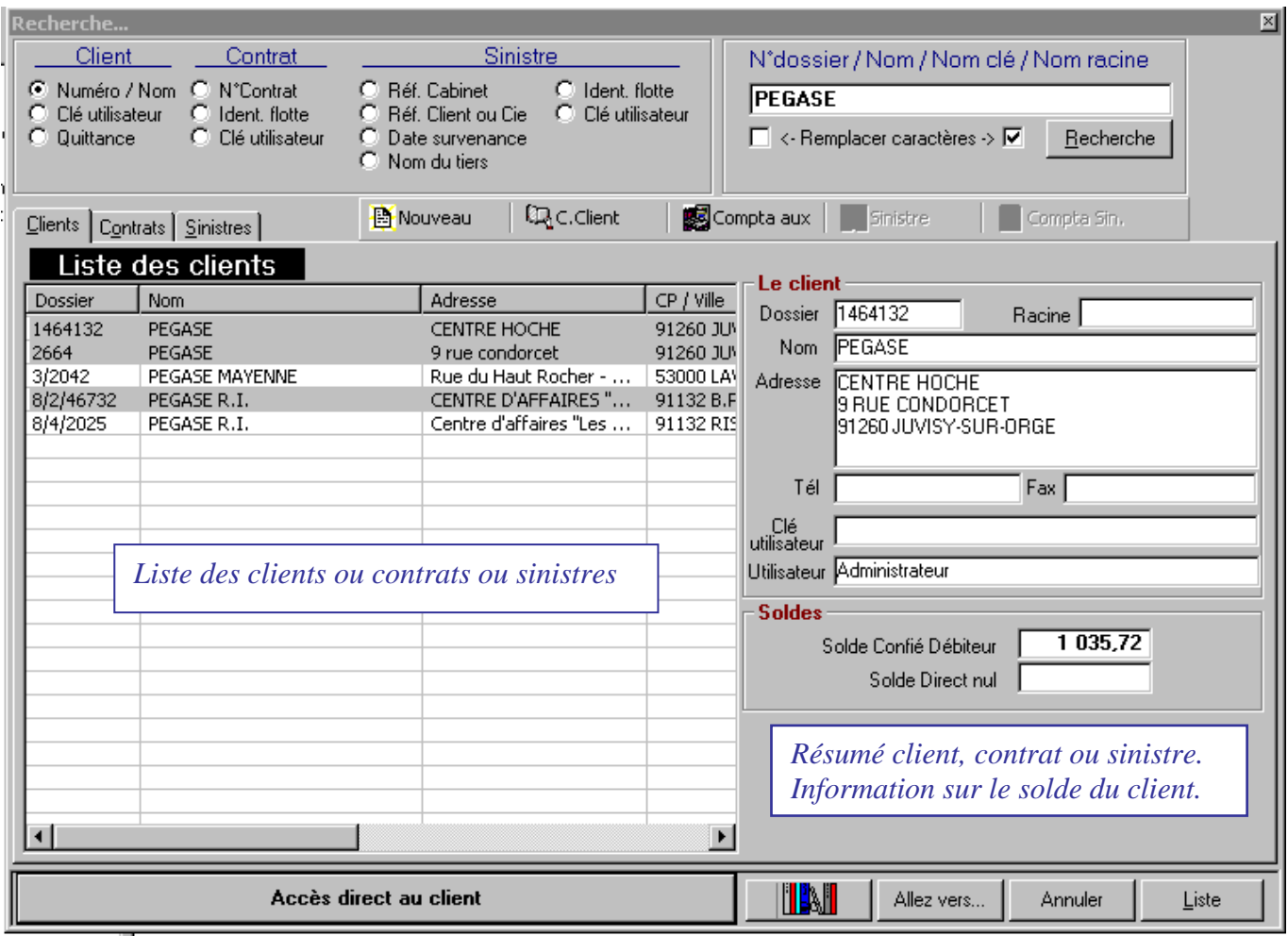

### *Le champ Client.*

- **√ Numéro / Nom** : recherchez un client par son nom ou numéro de dossier.
- **Clé utilisateur** : clé secondaire de recherche d'un client à paramétrer dans le logiciel (ex : date de naissance issue de l'onglet complément client).

### *Le champ Contrat.*

- **Contrat** : recherchez un contrat par son numéro.
- **Ident. Flotte** : recherchez un contrat flotte en indiquant l'un des risques du contrat.

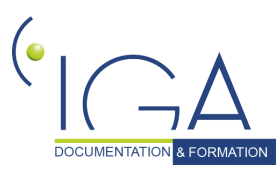

DOCUMENTATION A FORMATION | IAWINPASS 0129-02.8 Manuel Production standard 9

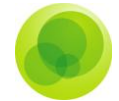

 **Clé utilisateur** : clé secondaire de recherche pour les contrats mono risque (ex : n° immatriculation).

### *Le champ Sinistre.*

- **Réf. Cabinet** : recherchez un sinistre par la référence cabinet.
- **Réf. Client ou Cie** : recherchez un sinistre par la référence client ou compagnie.
- **Date survenance** : recherchez un sinistre par sa date de survenance.
- $\checkmark$  **Nom du tiers** : recherchez un sinistre par le nom du tiers.
- **Ident. Flotte** : recherchez un sinistre ouvert sur un contrat flotte par l'identification d'un risque.
- **Clé utilisateur** : clé secondaire de recherche d'un sinistre sur un contrat par l'identification d'un risque (à paramétrer).

#### *N° dossier/Nom/Nom clé/Nom racine.*

- **La cellule**: Ce champ vous permet d'indiquer le critère de recherche.
- **<-Remplacer caractères-> :** permet d'étendre la recherche selon le critère indiqué dans la cellule (ex : lorsque je ne connais pas bien l'orthographe du nom d'un client. Je demande au logiciel de rechercher avant ou après ce que j'ai indiqué dans la cellule).
- Le bouton **Recherche:** après avoir indiqué dans la cellule le critère de recherche, cliquez sur ce bouton.

#### *Les Onglets et les boutons.*

- Les onglets **Clients, Contrats** et **Sinistres:** suite à la recherche d'un client, en sélectionnant et en cliquant sur l'onglet d'après, je peux avoir la liste de ses contrats ou la liste de ses sinistres.
- **V** Nouveau: en cliquant sur ce bouton, je peux créer un nouveau client, créer un nouveau contrat sur le client sélectionné ou créer un contrat type (modèle de contrat pré-rempli, qu'on peut aller rechercher pour faciliter la création de contrat et ne saisir que les variables).
- **C.Client:** touche de raccourci pour aller consulter le compte d'un client.

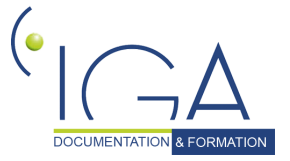

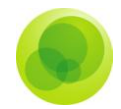

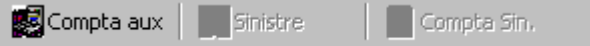

: Donne accès à quelques menus du logiciel.

- **Racine** : permet de créer un lien entre plusieurs fiches client en saisissant le nom du client ou son numéro de dossier. (Ex : Les salariés d'une entreprise).
- Le bouton **Accès direct au client** : Accès direct à la fiche client, contrat ou sinistre. Ce bouton change de menu en fonction de l'endroit où l'on se trouve dans la fenêtre de recherche. (Ex : Si je sélectionne un client, il me propose accès direct au client. Ainsi de suite pour contrat ou sinistre)

I BAH : Accès au logiciel Novaxel (permet de rattacher des documents scannés à un client, un contrat ou un sinistre). **Novaxel n'est pas obligatoire**.

Allez vers...

: Accès vers d'autres menus du logiciel.

Liste : Permet d'agrandir l'affichage des listes (en cliquant de nouveau sur le bouton, je retrouve l'affichage avec le résumé sur la droite).

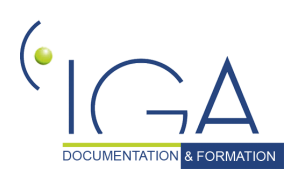

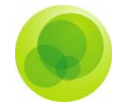

## <span id="page-11-0"></span>**4. La gestion des clients**

### <span id="page-11-1"></span>**La création d'un nouveau client**

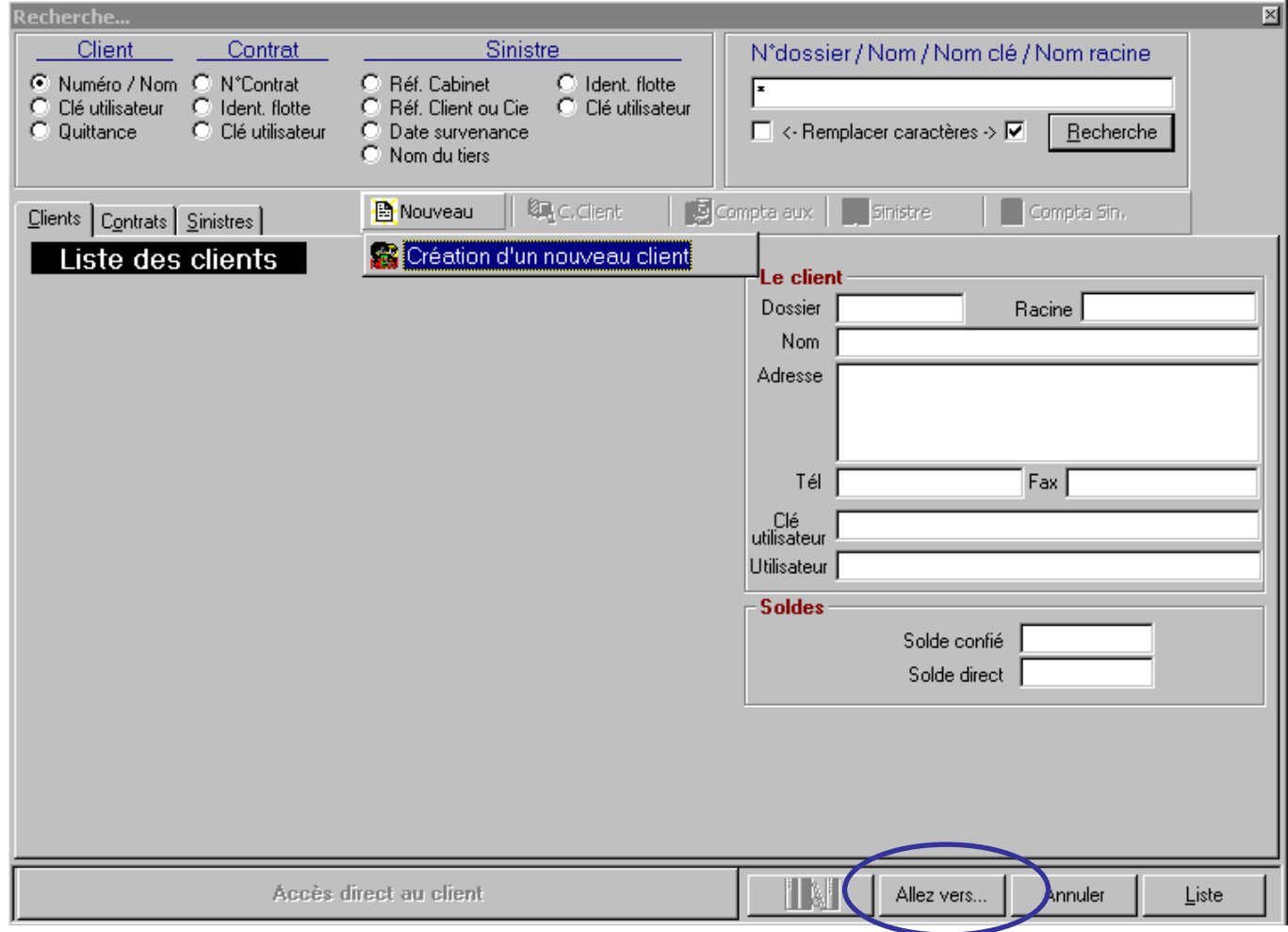

Le bouton « **allez vers** … » propose aussi la création d'un nouveau client.

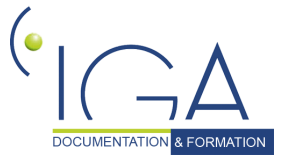

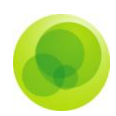

### <span id="page-12-0"></span>*La numérotation des assurés*

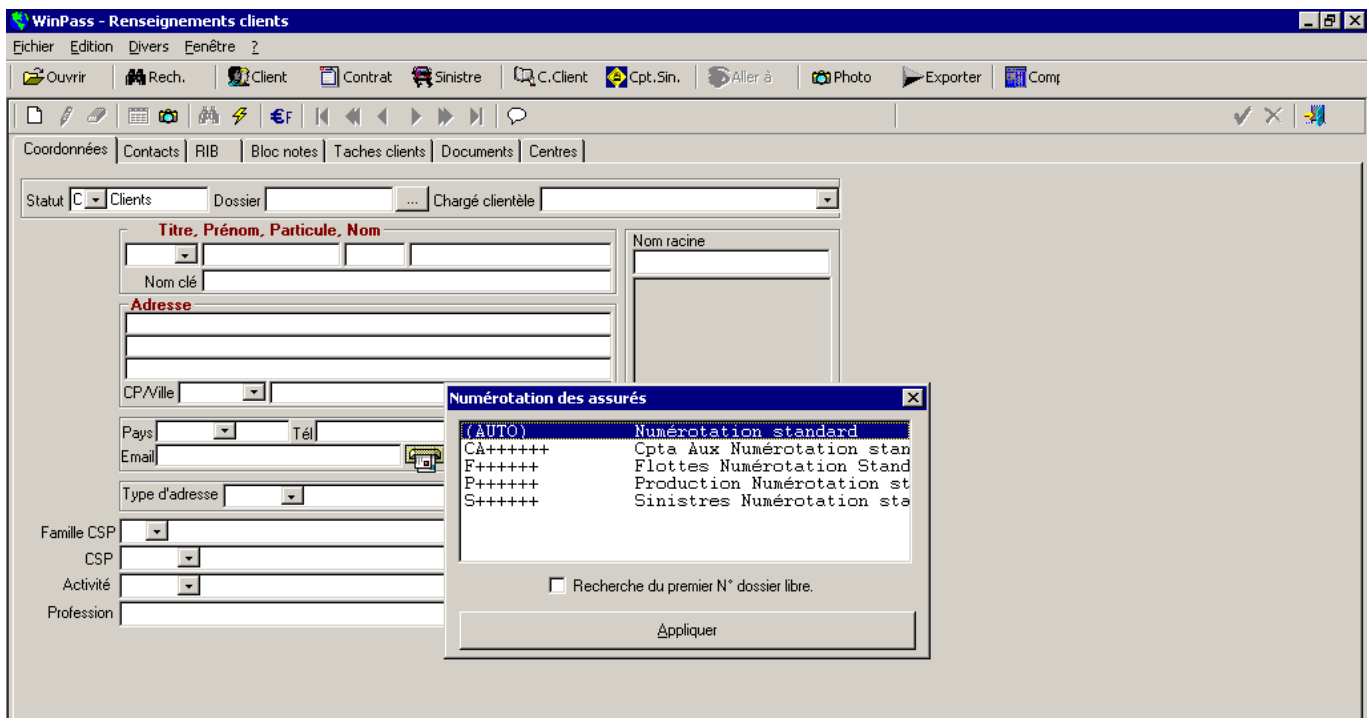

La fenêtre Numérotation des Assurés fait appel à une table de paramétrage. Elle permet de personnaliser les numéros des clients en fonction des besoins du cabinet. (Ex : Numérotation différente s'il existe plusieurs entités juridiques).

#### *Définition des champs*

- **Auto** : le numéro sera incrémenté automatiquement (+ 1 à chaque création de client)
- **Recherche du premier N° dossier libre** : En cochant cette case, Winpass va rechercher si un numéro est disponible entre deux numéros de client pour éviter les écarts de numérotation.
- **Appliquer** : Permet d'appliquer au client le type de numérotation choisi.

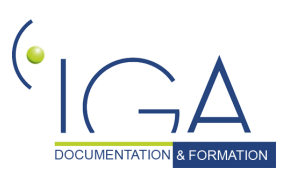

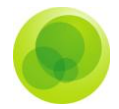

### <span id="page-13-0"></span>*L'onglet Coordonnées.*

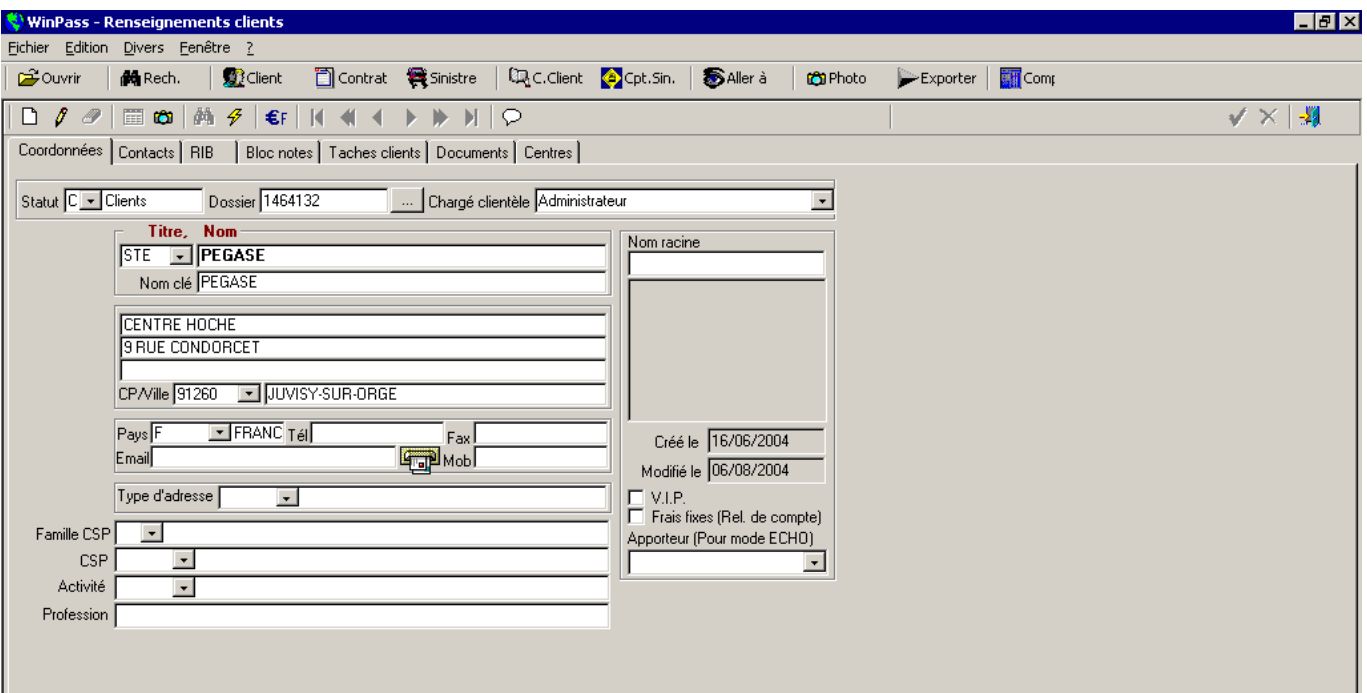

#### *Définition des champs de l'écran Renseignements Clients.*

- **Statut** : choix des trois statuts suivants : client, prospect ou archivé.
- « **archivé** » : permet de masquer la fiche client en recherche. Par contre, les contrats restent visibles. Pour changer le statut d'un client archivé, vous devez passer par la recherche d'un contrat et ensuite demander les renseignements clients.
- **<del>○</del> Dossier** : numéro attribué à votre client (La numérotation de votre fiche est standard mais vous pouvez la paramétrer selon vos besoins).
- **Chargé de clientèle** : permet d'indiquer la personne qui a reçu le client (liste liée au paramétrage)
- **Titre** : table des codes titres
- $\checkmark$  **Nom** : suivant le choix dans la table des codes titre, cette cellule peut se diviser en trois parties pour un particulier.
- **Nom racine** : permet d'indiquer le nom ou le numéro d'un autre client lié à cette fiche client. Ce champ n'est pas obligatoire. Lors de la recherche d'un client, Winpass affichera tous les autres clients liés. (Ex : les salariés d'une entreprise).

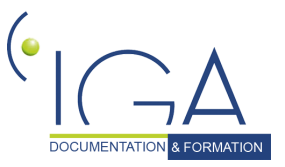

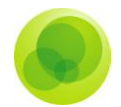

- **Créé le** : date de création de la fiche.
- **Modifié le** : date de modification de la fiche.
- **Type d'adresse** : possibilité d'enrichir la fiche client en indiquant dans cette table, tous les types d'adresse possible (ex : adresse du siège social). Cette zone n'est pas obligatoire.
- **V.I.P**. : indique que ce client est une personne très importante.
- **Frais fixes** : coche permettant de prendre des frais aux clients lors de l'édition de relevés de compte.
- **Famille CSP** : famille Catégories Socioprofessionnelles. Table de paramétrage dans laquelle vous indiquez toutes les familles de catégories socioprofessionnelles possible de votre portefeuille clients.
- **CSP** : catégorie Socioprofessionnelle. Table de paramétrage dans laquelle vous indiquez toutes les catégories socioprofessionnelles en fonction de la famille sélectionnée précédemment. Le choix de la catégorie peut engendrer l'ouverture d'un onglet supplémentaire permettant d'enregistrer d'autres informations sur votre client. C'est un onglet à personnaliser par le cabinet.
- **Apporteur (pour mode écho)** : spécifique.
- **Activité** : Table de paramétrage dans laquelle vous indiquez toutes les activités possibles en fonction du choix de la famille et de la catégorie socioprofessionnelle.
- **Profession** : zone libre permettant d'indiquer la profession du client.

Une fois votre fiche client totalement renseignée **cliquez sur le V** vert pour valider votre saisie et passez aux onglets suivants.

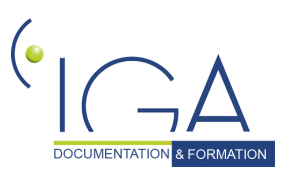

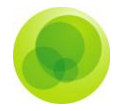

### <span id="page-15-0"></span>*L'onglet complément.*

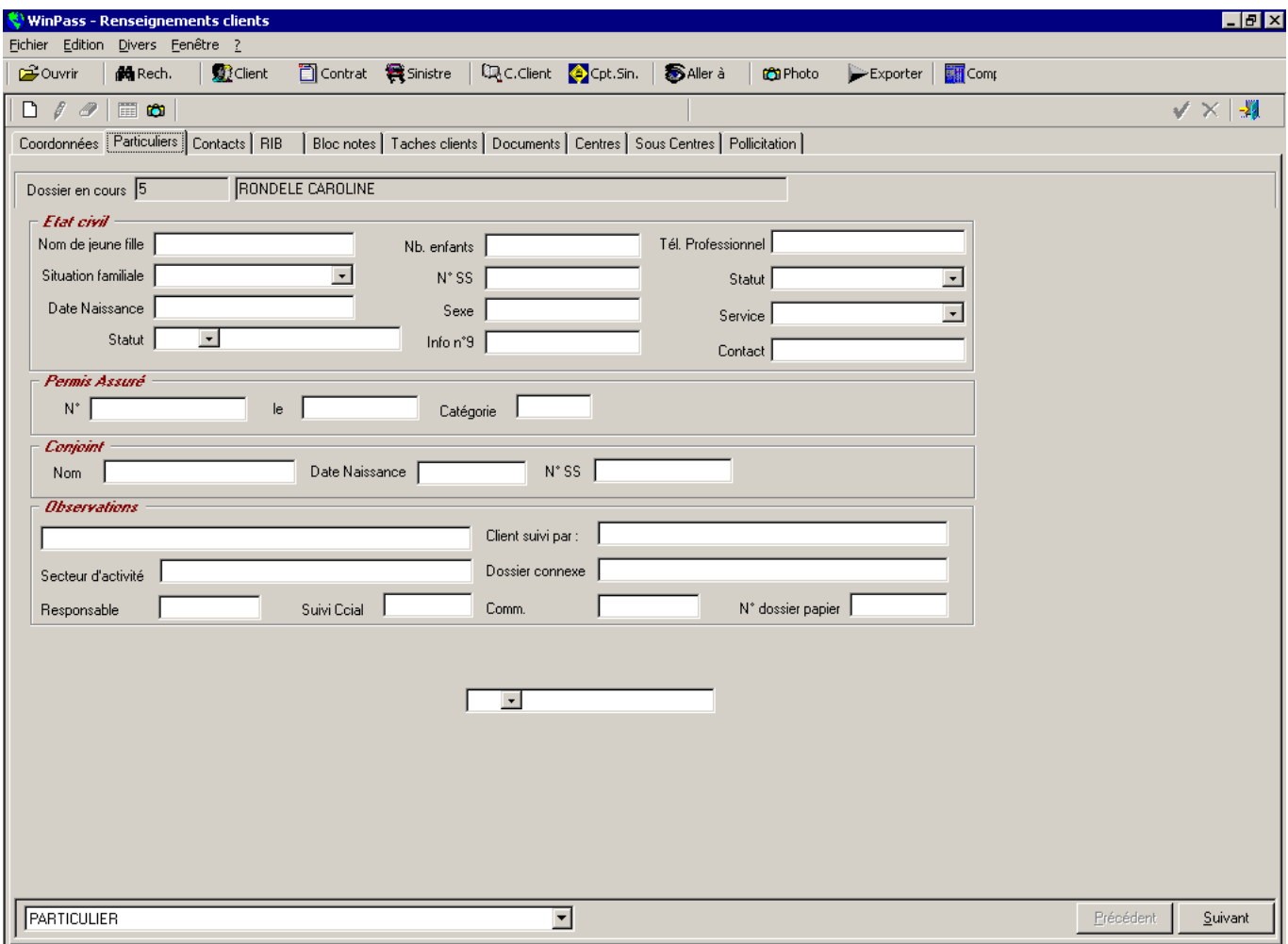

Cette copie d'écran est un exemple de complément client.

Celui-ci se paramètre en fonction de la famille CSP du client.

Il est personnalisable par le cabinet en fonction des besoins d'informations à recueillir.

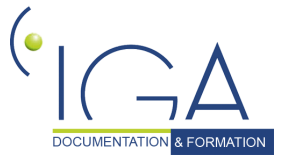

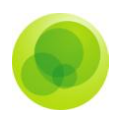

### <span id="page-16-0"></span>*L'onglet contacts.*

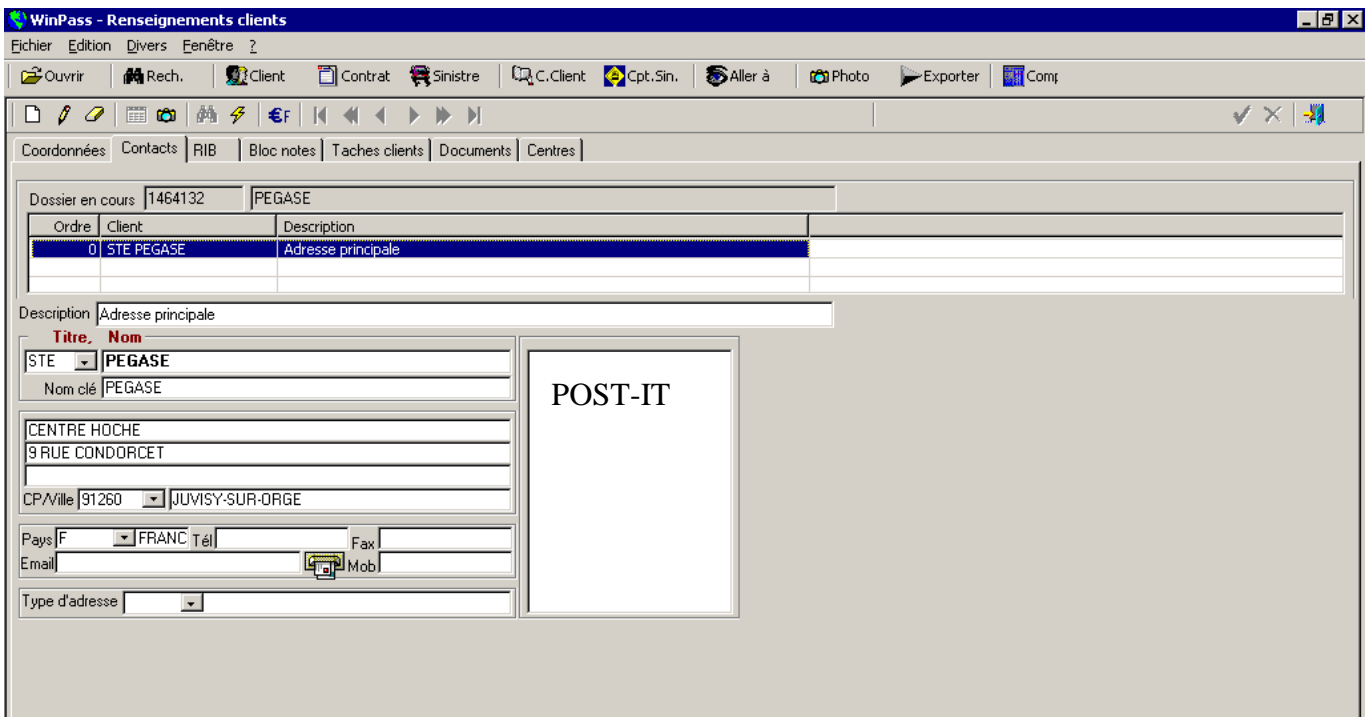

Cet écran reprend d'office l'adresse principale du client. Il est possible d'ajouter d'autres adresses (Ex : l'adresse du quérable).

Lors de l'ajout de nouvelles adresses, celles-ci se placent dans le tableau du dessus (Mise en place d'une liste déroulante).

Ces adresses peuvent être utilisées lors de l'envoi de courriers.

*Attention ! Il ne faut jamais modifier l'adresse ayant le numéro d'ordre « 0 » car il s'agit de l'adresse saisie dans l'onglet "Coordonnées".* 

*Celle-ci doit être modifiée dans l'onglet "Coordonnées" pour être mise à jour dans l'onglet contacts.*

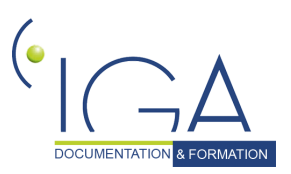

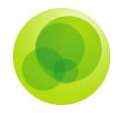

### <span id="page-17-0"></span>*L'onglet RIB.*

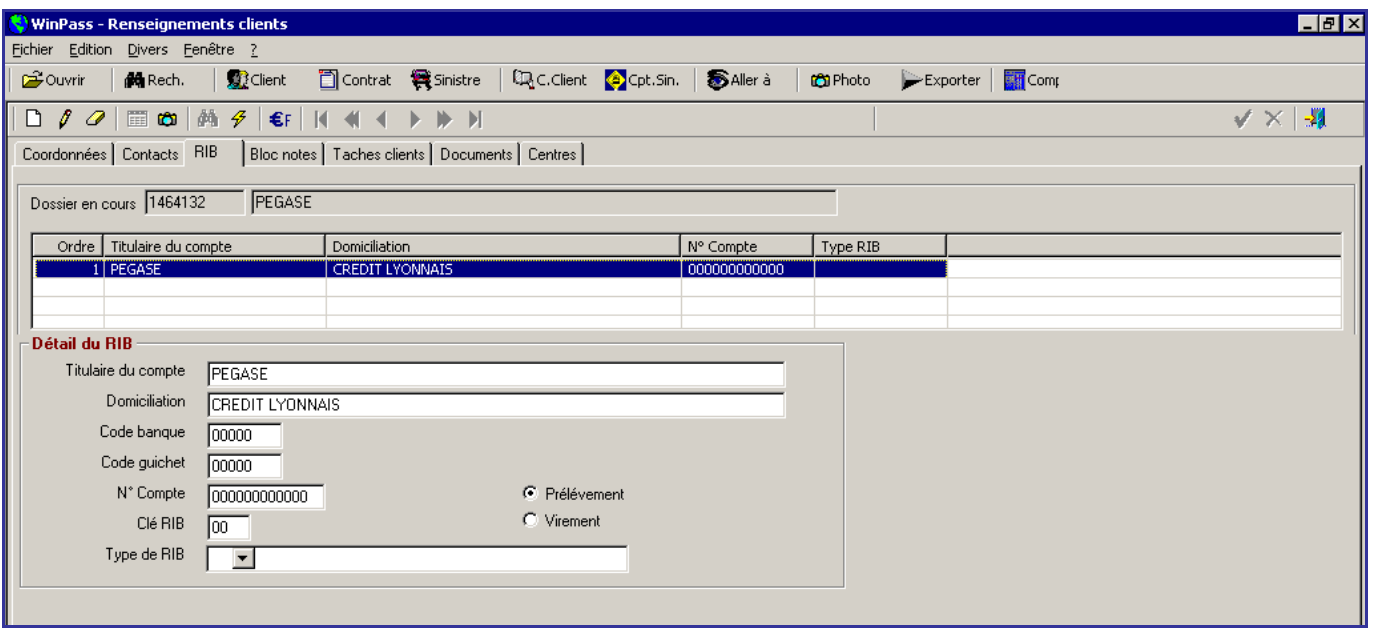

Cet onglet permet d'enregistrer les différentes coordonnées bancaires du client.

Pour chaque RIB, il faudra indiquer si c'est pour faire du prélèvement ou bien du virement.

Lors de l'enregistrement d'un RIB, Winpass contrôle la clé RIB.

Il est impossible d'enregistrer un RIB erroné.

**La fiche RIB est obligatoire pour les contrats qui sont en mode prélèvement**.

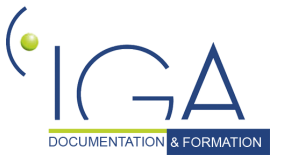

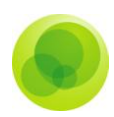

### <span id="page-18-0"></span>*L'onglet bloc-notes.*

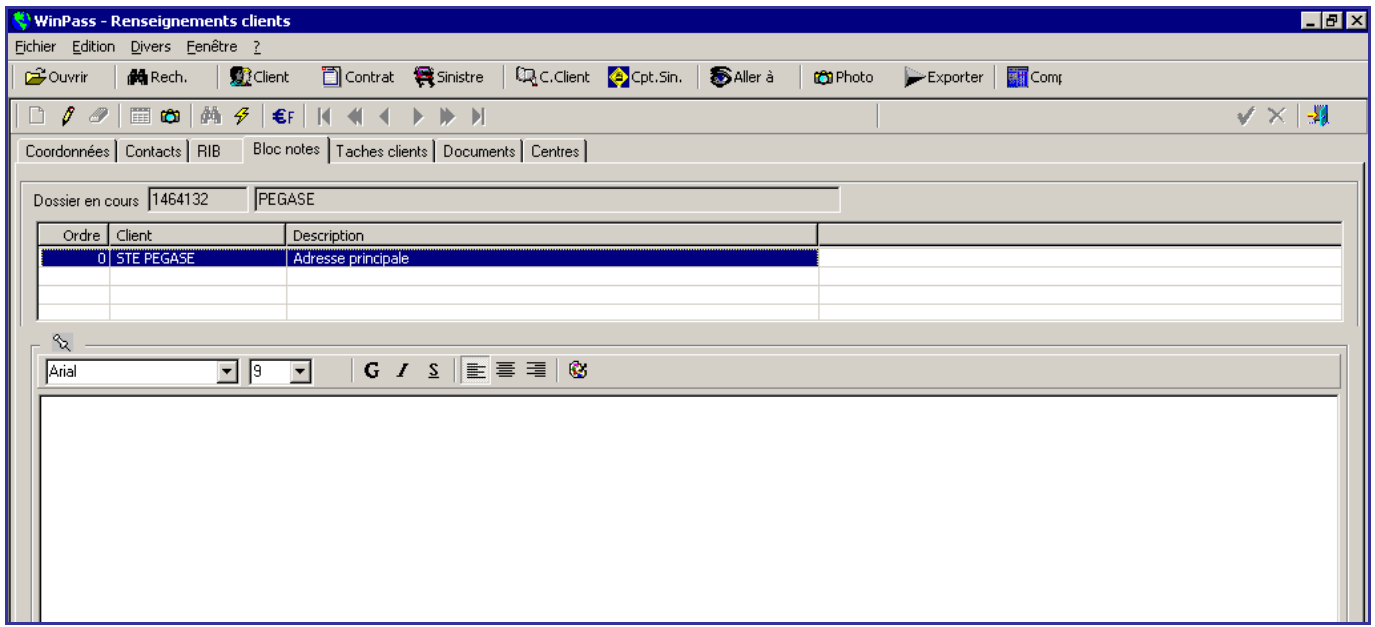

Il reprend les adresses enregistrées dans l'onglet contacts. Ainsi, vous pouvez ajouter ici des renseignements complémentaires sur les adresses.

Cet onglet peut également servir à noter des informations concernant le client (Ex : compte rendu d'appel téléphonique) car il est consultable par l'ensemble du cabinet.

*Attention* ! *Les informations saisies dans cet onglet ne peuvent être reprises ni dans les modèles de document Word ni dans les statistiques Winpass.*

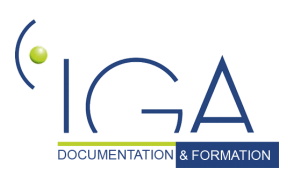

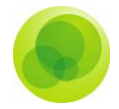

### <span id="page-19-0"></span>*L'onglet tâches clients.*

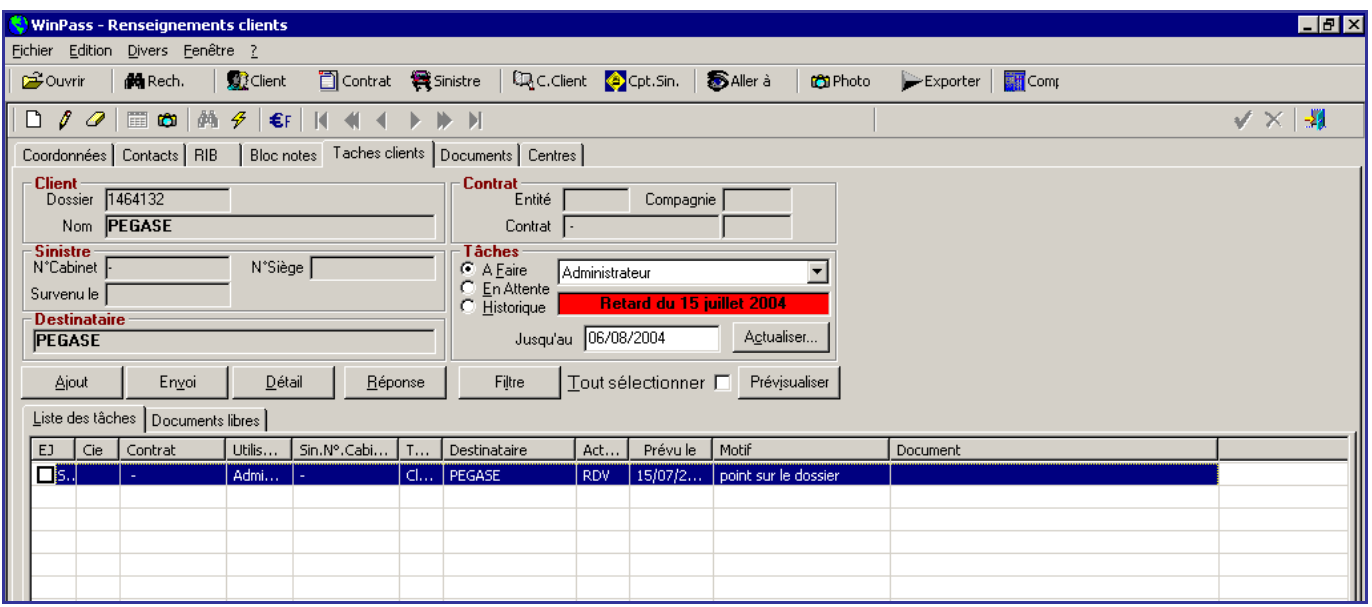

Cet onglet permet de :

- $\checkmark$  Prévoir une tâche à faire pour ce client (ex : lui passer un coup de téléphone).
- $\checkmark$  D'envoyer une lettre au client ou à n'importe quelle compagnie.
- D'ouvrir un courrier déjà envoyé.
- De modifier ou de supprimer une tâche.
- De réaliser la tâche prévue ce jour.
- D'attacher un document lié au client.
- D'enregistrer un rappel par rapport à une tâche précédente.

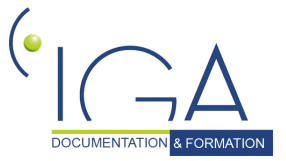

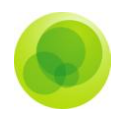

### <span id="page-20-0"></span>*L'onglet Centres.*

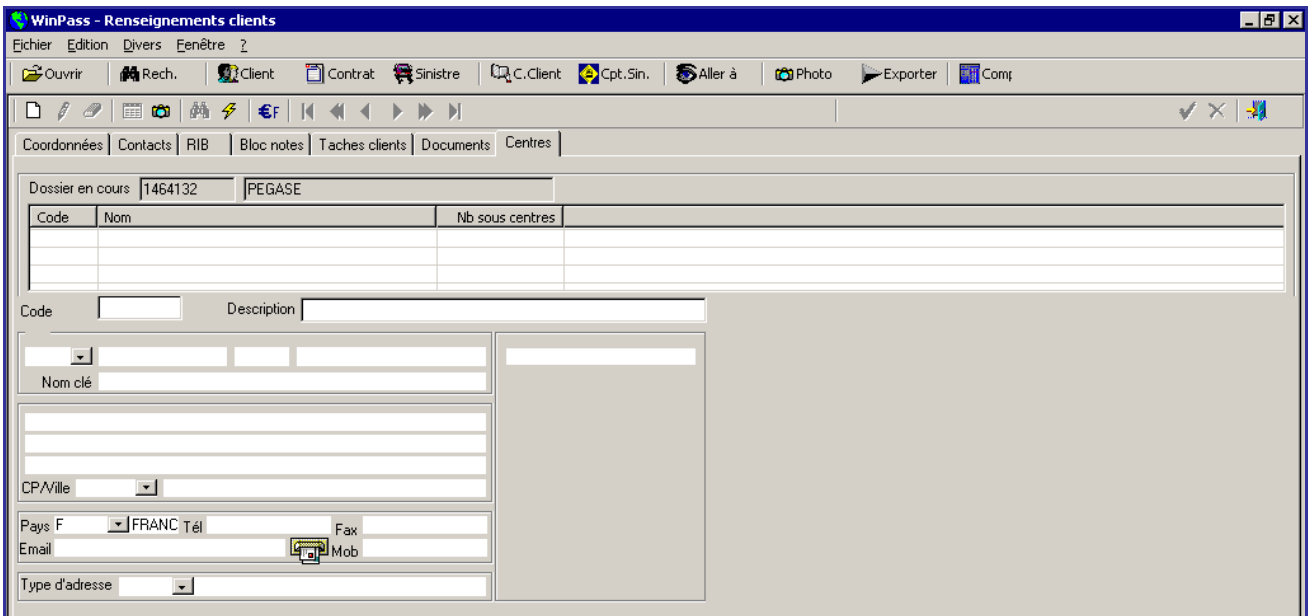

Cet onglet est à renseigner uniquement dans le cadre de contrats où les quittances vont être réparties par centre et sous-centre.

Dans ce cas, l'onglet "Centres" dans la fiche client permet d'enregistrer toutes les adresses des centres et sous-centres.

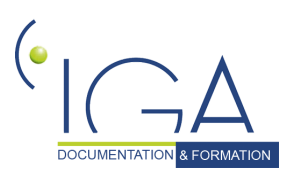

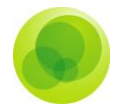

## <span id="page-21-0"></span>**5. La gestion des contrats**

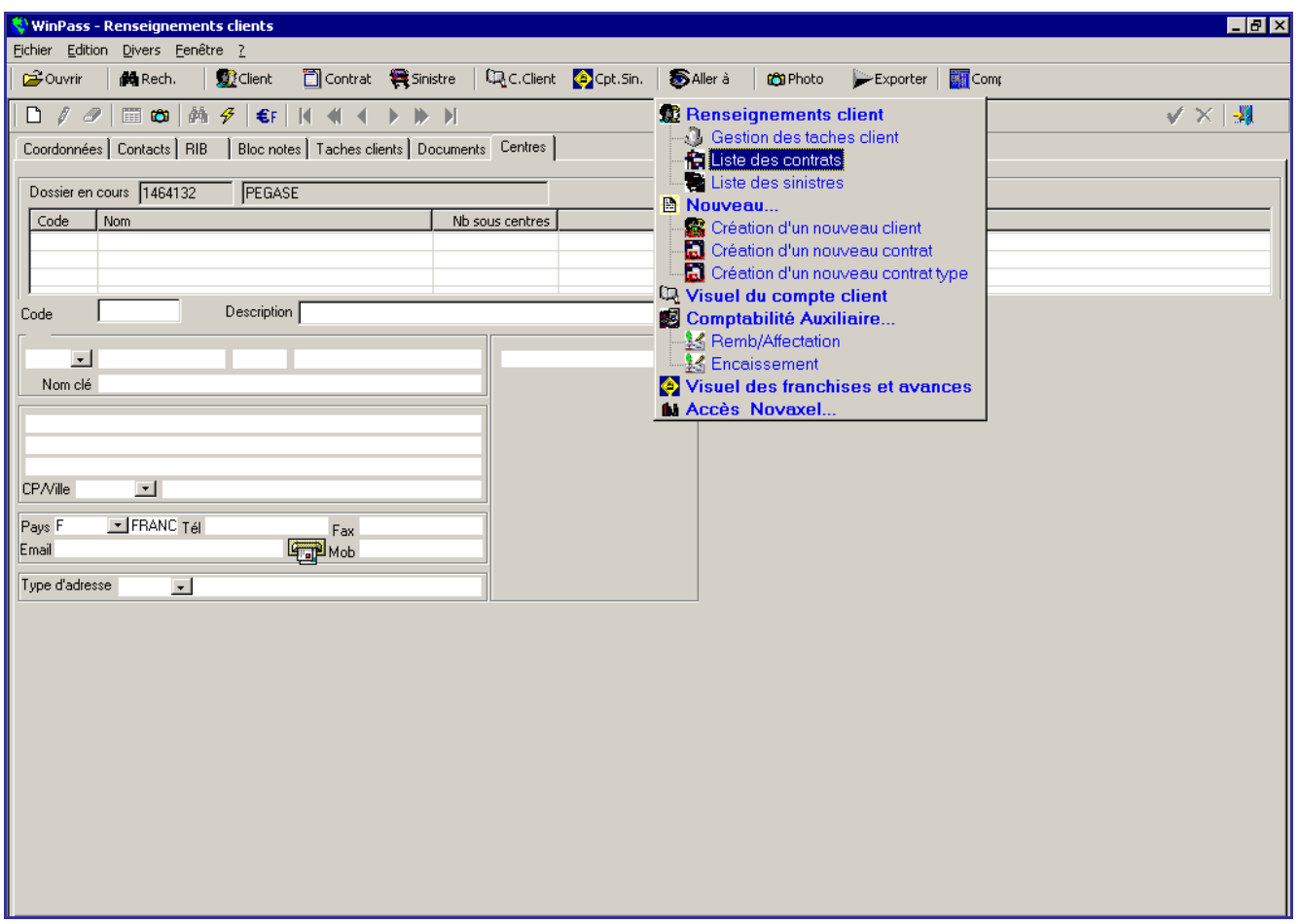

En partant de fiche client avec le bouton « **allez à** », vous pouvez aller dans d'autres menus du logiciel.

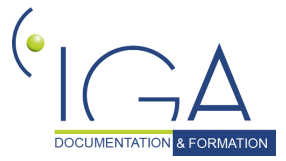

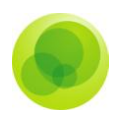

### <span id="page-22-0"></span>*La création d'un contrat monorisque (un seul risque)*

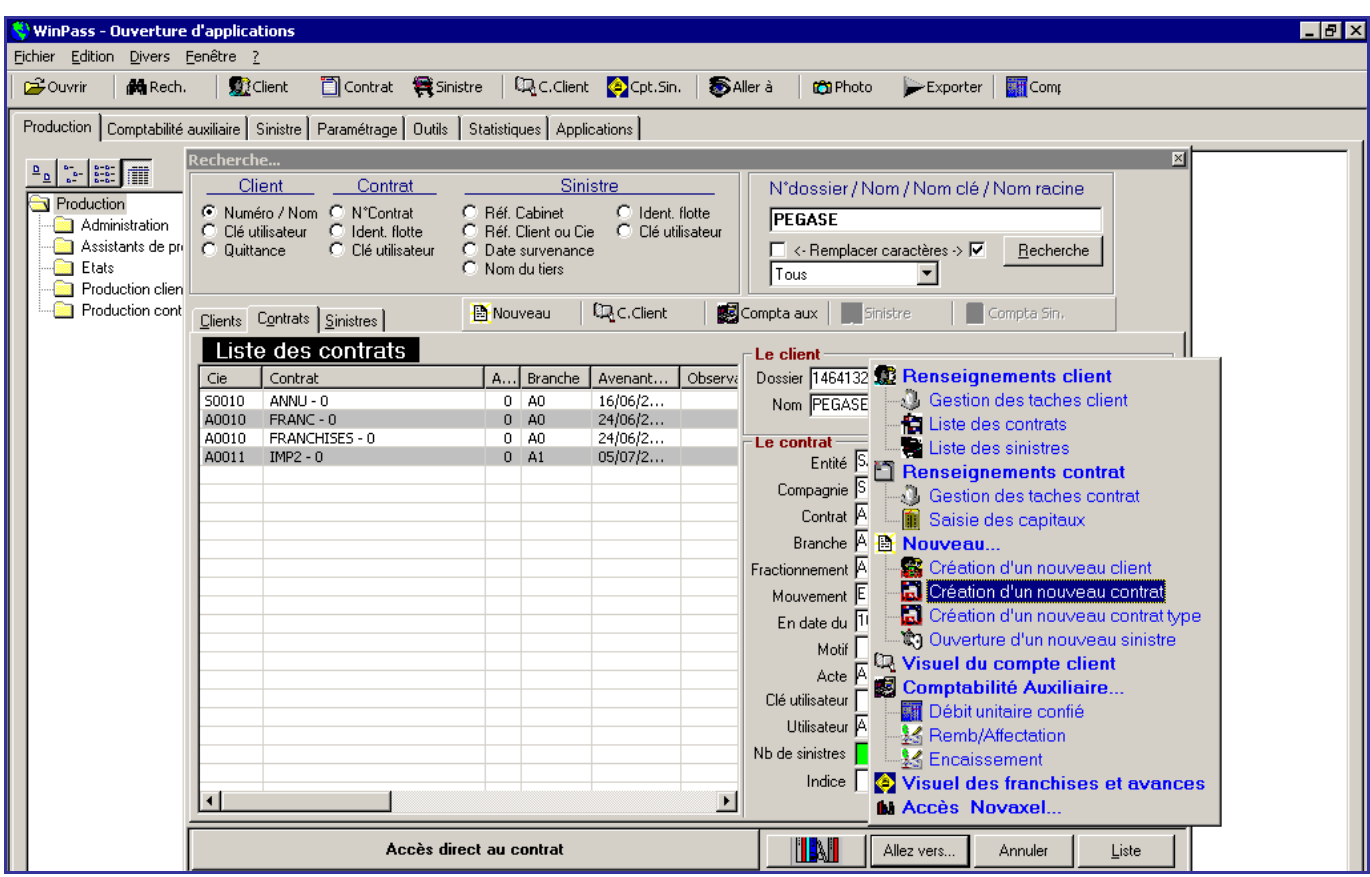

Vous pouvez accéder à la création d'un nouveau contrat en passant par la fenêtre de recherche (vous recherchez votre client et vous cliquez soit sur le bouton « nouveau » soit sur le bouton « allez vers… ») Mais également en partant de la fiche client (vous cliquez sur l'un des onglets du client et sur le bouton « allez à » puis sur « création d'un nouveau contrat ».

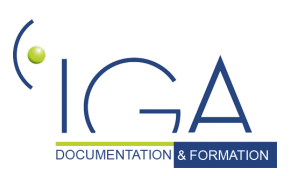

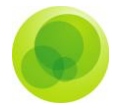

### <span id="page-23-0"></span>*L'onglet Contrat.*

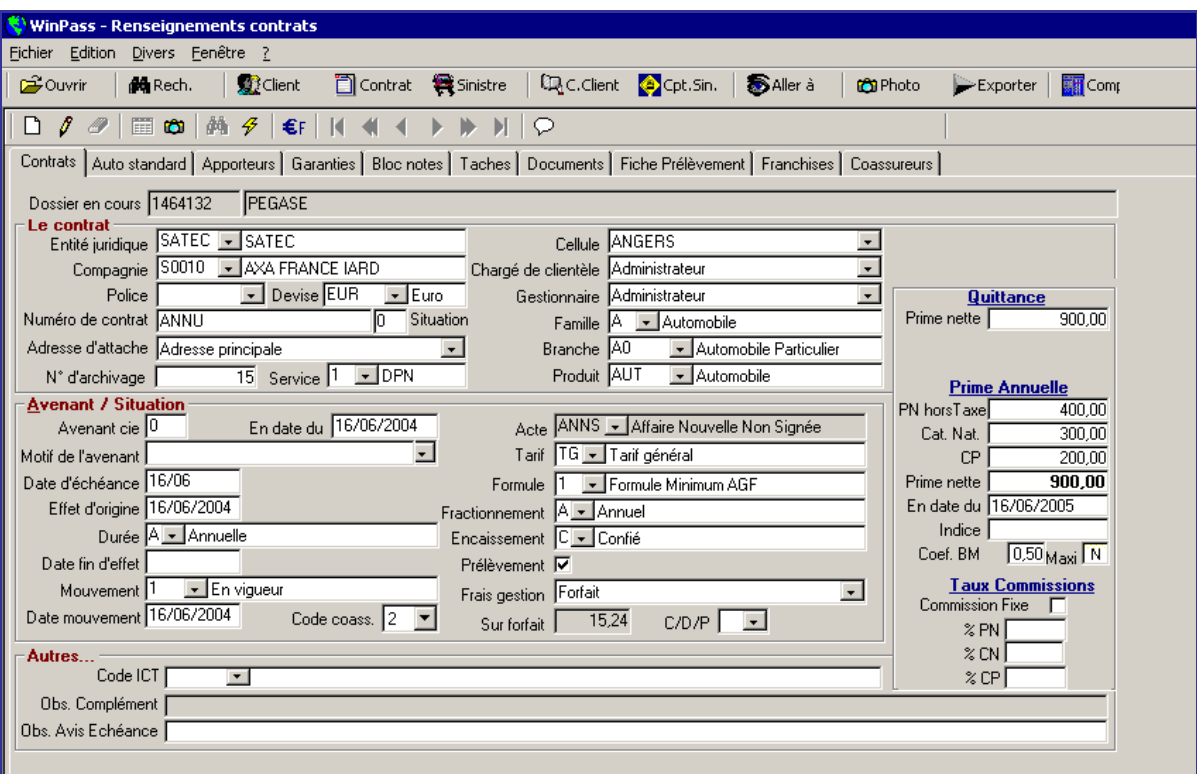

#### *Définition des champs de l'écran des Renseignements contrats.*

 **Dossier en cours** : indique le numéro de client et le nom du client sur lequel vous êtes en train de créer le contrat.

#### *Pavé "Le contrat"* :

- **Entité juridique** : nom de votre cabinet.
- **Compagnie** : nom de la compagnie sous laquelle vous ouvrez le contrat.
- **Police** : numéro de police mère (utilisé pour les produits de délégation ou les contrats d'adhésion, ex : assurance scolaire, chasse).
- **Devise** : devise utilisée pour ce contrat (Euros par défaut)
- **Numéro du contrat** : numéro de contrat provisoire ou définitif donné par la compagnie.
- **Situation** : numéro de situation du contrat (en fonction du nombre d'avenant).

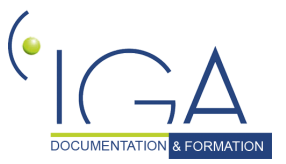

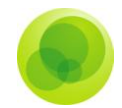

- **Adresse d'attache** : adresse de quérabilité du client (lieu où il va recevoir ses quittances).
- **N° d'archivage** : permet d'indiquer le numéro de la boite d'archive du contrat archivé.
- **Service** : permet d'indiquer le service en charge du contrat (ex : service des particuliers)
- **Cellule** : permet d'indiquer la cellule en charge du contrat (ex : cellule auto).
- **Chargé de clientèle** : chargé de clientèle du contrat.
- **Gestionnaire** : gestionnaire du contrat.
- **Famille** : choix du type de famille d'assurance en fonction de la compagnie sélectionnée précédemment.
- **Branche** : choix d'une branche en fonction de la famille sélectionnée.
- **Produit** : produit du contrat.
- **Durée** : durée du contrat.

### *Le pavé "Avenant/situation" :*

- **Avenant cie** : numéro d'avenant du contrat.
- **En date du** : date d'effet de l'avenant.
- **Motif de l'avenant** : champ libre ou possibilité de créer une liste de choix.
- **Date d'échéance** : date d'échéance du contrat (en jour/mois).
- **Effet d'origine** : date d'effet d'origine du contrat.
- **Date fin d'effet** : date de fin d'effet du contrat pour les contrats à durée ferme.
- **Mouvement** : mouvement du contrat (ex : en cours, suspendu, résilié…)
- **Date de mouvement** : reportez la date d'effet de l'avenant. Date à laquelle le contrat a été mouvementé.

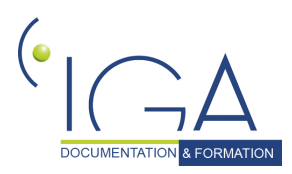

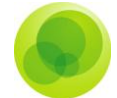

- **Code Coass**. : permet d'indiquer que c'est un contrat en coassurance. Le code sélectionné permettra de gérer les coassureurs (voir onglet « coassureurs ») et la répartition des quittances.
- **Acte** : permet le suivi des pièces du contrat.
- **Tarif** : indique le nom du tarif de la Compagnie pour ce produit et permet d'ouvrir l'onglet « garanties ».
- **Formule** : choix de la formule de garanties du client (si des formules existent).
- **Fractionnement** : fractionnement des quittances du contrat.
- **Encaissement** : type d'encaissement du contrat (confié ou direct).
- **Prélèvement** : à cocher si les quittances du contrat seront à prélever. Si oui, l'onglet prélèvement est à renseigner aussi.
- **Frais de gestion** : Frais de gestion du cabinet (table de paramétrage).
- **<del>✓</del> C/D/P** : permet de choisir quels types d'avis d'échéance nous souhaitons contrôler. "C" = contrôle des toutes les quittances, "D" = pas de contrôle, et "P" = contrôle des quittances en prélèvement uniquement (afin de ne pas les envoyer notamment).

### *Le pavé Autres … :*

- **Code ICT** : permet d'indiquer quelle ICT (Information Complémentaire au Terme) sera portée sur les avis d'échéance automatiquement. Les ICT se paramètrent dans l'onglet paramétrage.
- **Obs. Complément** : est liée à des champs de la fiche complément du contrat (ex : permet de voir sur la fiche police le numéro d'immatriculation). Cette zone peut aussi être reprise sur les avis d'échéances.
- **Obs. Avis Echéance** : zone de texte qui s'insère sur l'avis d'échéance.
- **Indice** : L'indice peut être renseigné sur la fiche police. Il apparaît en fonction de la branche du contrat sélectionnée.

*Le pavé Quittance, Prime Annuelle, Taux Commissions.*

 **Quittance** : montant de la prime annuelle divisée par le fractionnement du contrat. Cette zone se remplit automatiquement à chaque terme principal. Cependant elle peut être renseignée à l'ouverture du contrat pour informations.

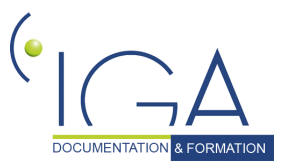

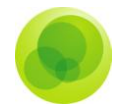

- **Prime annuelle** : Cette zone se remplit automatiquement à chaque terme principal. Cependant elle peut être renseignée à l'ouverture du contrat pour informations.
- **Coef. BM** : coefficient bonus malus du client et nombre d'années à ce coefficient.
- **Taux commissions** : permet de renseigner le taux ou le montant des commissions du cabinet pour ce contrat.

*Attention* ! *Ces quatre zones servent également à tester lors du terme s'il y a des évolutions anormales.*

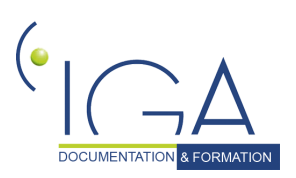

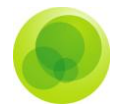

### <span id="page-27-0"></span>*L'onglet complément.*

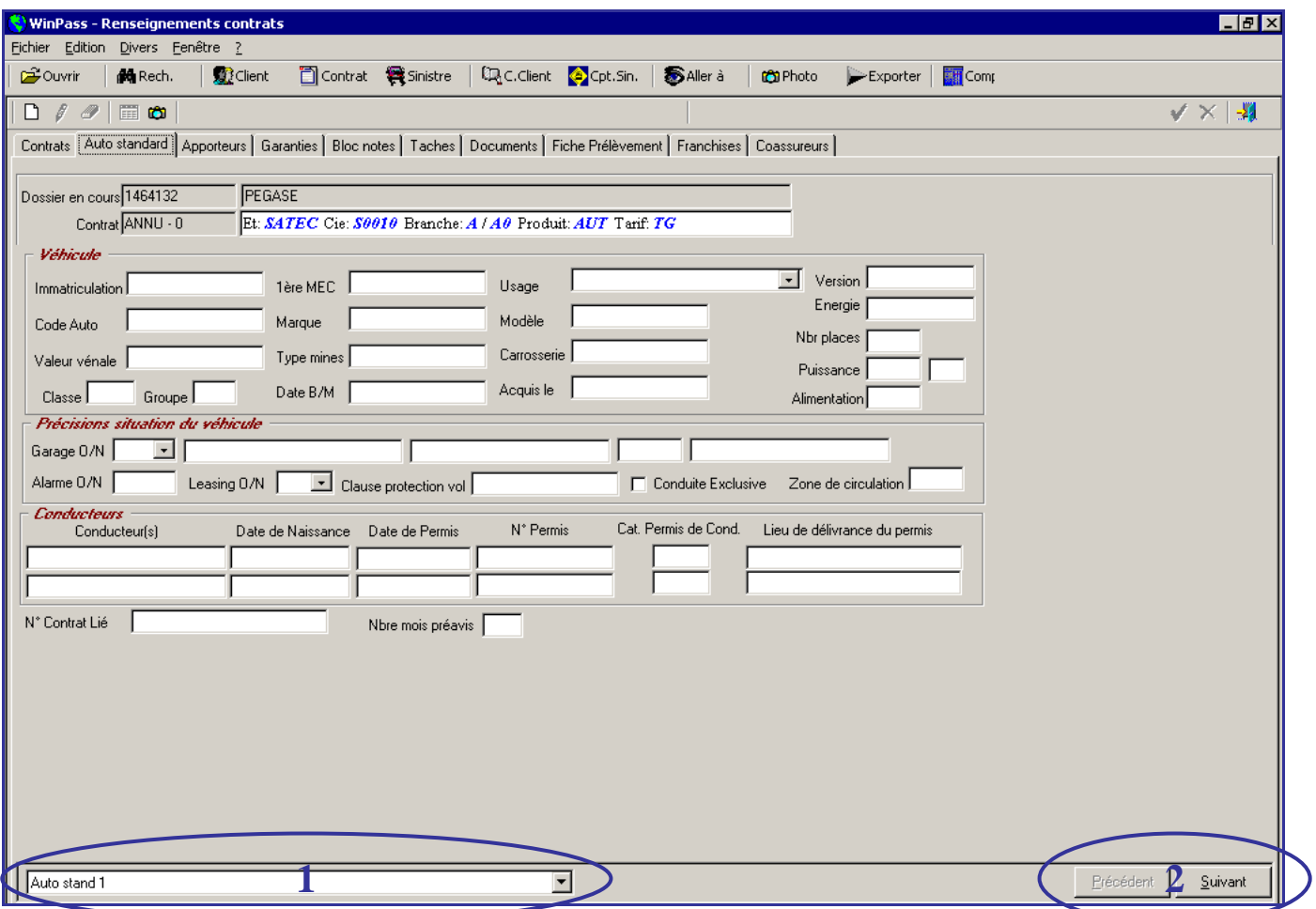

Cette copie écran est un exemple de complément contrat auto.

Le complément se paramètre en fonction de la branche du contrat. Il est personnalisable par le cabinet en fonction des besoins d'informations à recueillir.

Il peut y avoir plusieurs pages de complément. Elles sont accessibles soit en déroulant le menu avec le nom des compléments (1) soit avec les boutons suivant et précédent (2).

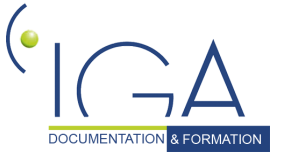

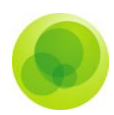

### <span id="page-28-0"></span>*L'onglet Apporteurs.*

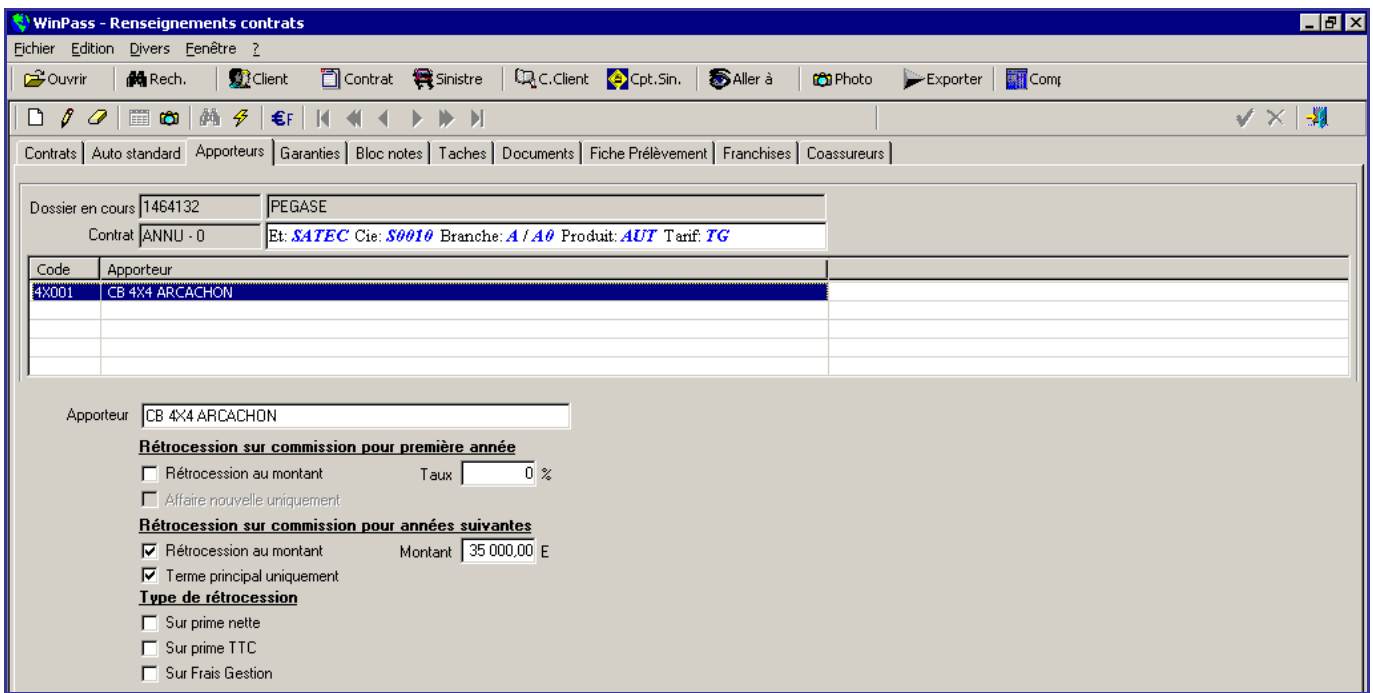

Les apporteurs se paramètrent lors du paramétrage du logiciel. La liste des apporteurs proposés ici est en fonction de la compagnie, de la famille, branche et produit sélectionnés sur le contrat.

#### *Pour ajouter un apporteur* :

1- Cliquez sur la page blanche.

2- Choisissez l'apporteur dans la cellule du milieu (transformée en liste).

3- Cochez si c'est une rétrocession au montant ou en taux pour la première année et les années suivantes.

4- Indiquez le montant ou les taux.

5- Choisissez le type de rétrocession (si aucun type n'est coché, le mode de rétrocession sera sur les commissions par défaut).

6- Validez votre choix avec la coche verte (l'apporteur apparaît dans le tableau).

*Attention* ! *Si une quittance est émise avant que la fiche apporteurs soit renseignée, la rétrocession de l'apporteur ne sera pas calculée.*

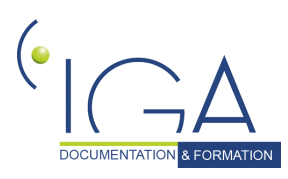

DOCUMENTATION **& FORMATION** | IAWINPASS 0129-02.8 Manuel Production standard 29

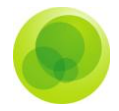

### <span id="page-29-0"></span>*L'onglet Garanties.*

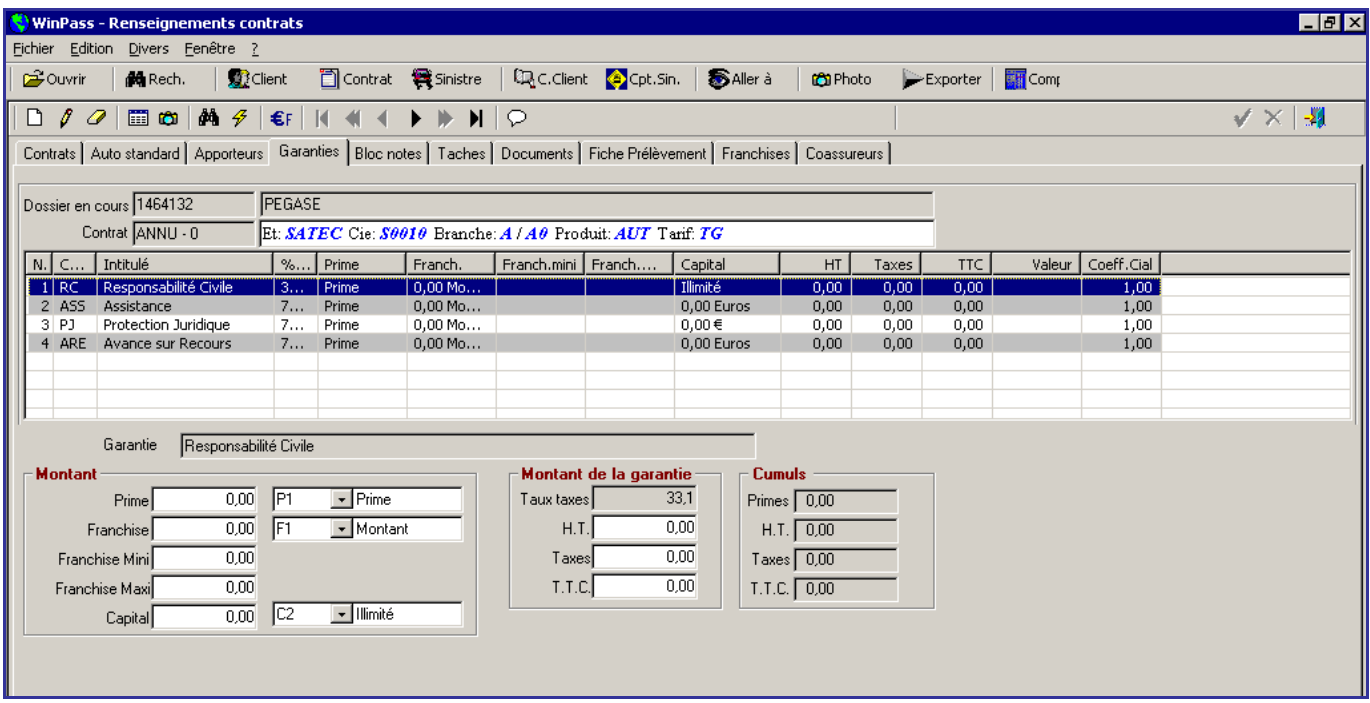

Cet onglet permet de saisir les garanties liées au tarif choisi dans la fiche du contrat.

Ce tableau est rempli automatiquement lorsqu'une "formule" de garanties a été choisie dans l'onglet contrat.

Dans tous les cas, il est possible d'ajouter une garantie par le biais du pictogramme "page blanche", de la modifier (pictogramme crayon) ou de la supprimer (pictogramme gomme).

La correction d'une garantie se fait à partir de l'encadré « montant ». Les formats d'affichage peuvent être également changés. Il suffit de sélectionner un nouveau format dans les listes déroulantes (table de paramétrage).

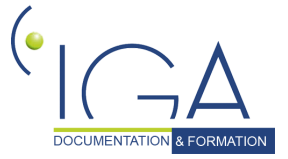

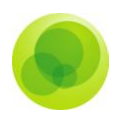

### <span id="page-30-0"></span>*L'onglet bloc-notes.*

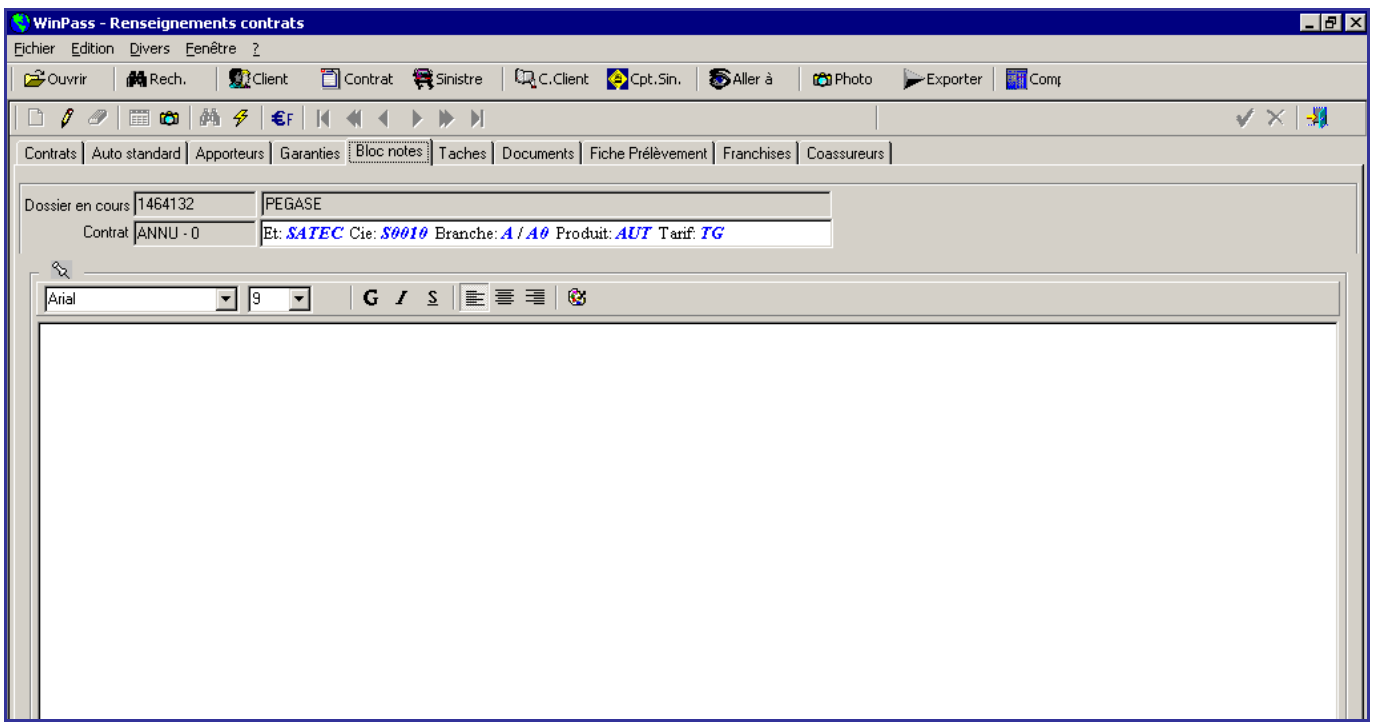

Le Bloc Note vous permet de saisir des observations liées au contrat.

Ces informations ne peuvent être reprises ailleurs dans Winp@ss.

Les informations enregistrées dans le bloc-notes sont consultables par l'ensemble du cabinet.

*Particularité : Pour écrire dans le bloc-notes, il faut cliquer sur le crayon.*

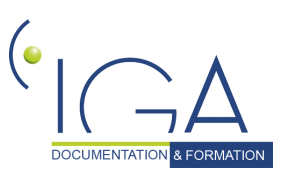

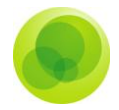

### <span id="page-31-0"></span>*L'onglet Tâches.*

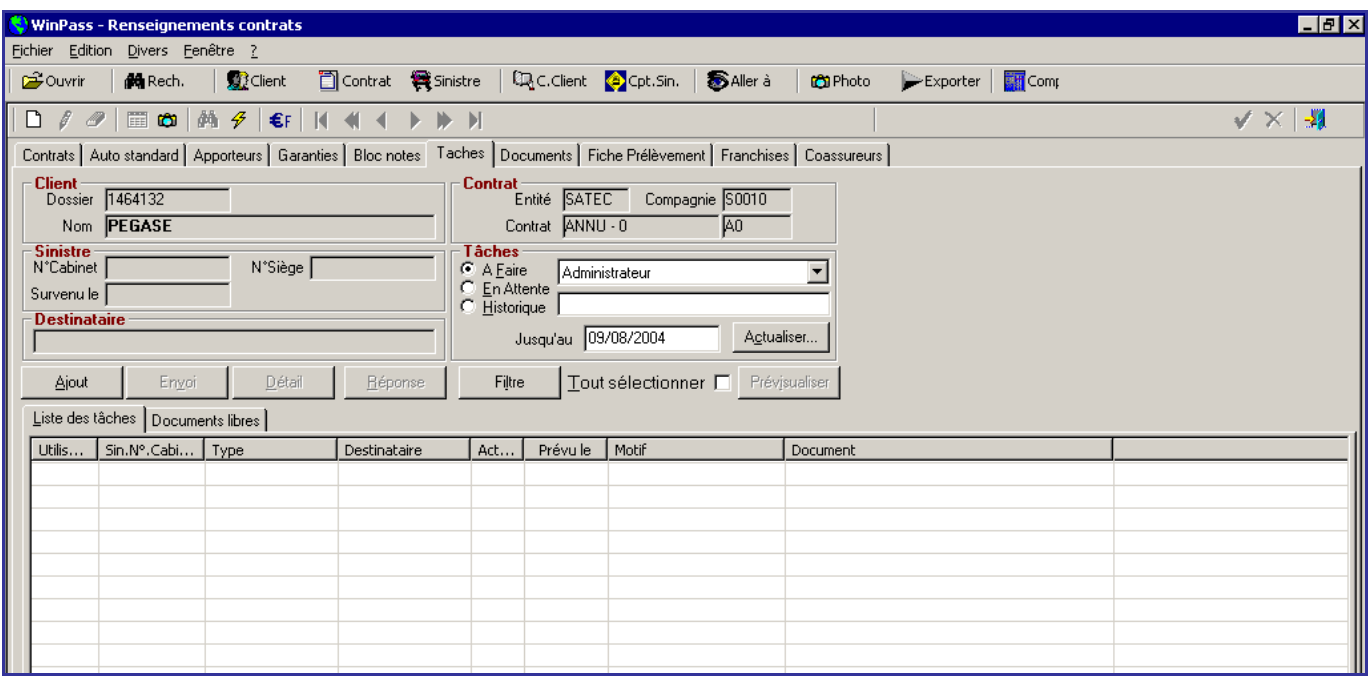

Cet onglet permet de gérer (créer, modifier ou supprimer) les tâches liées au contrat sélectionné (on ne peut pas avoir accès à l'agenda du portefeuille à ce niveau).

Pour l'édition de courriers, nous avons ici accès aux données de la fiche client et aux données de la fiche contrat en question.

Le gestionnaire des tâches du contrat fonctionne comme le gestionnaire des tâches du client.

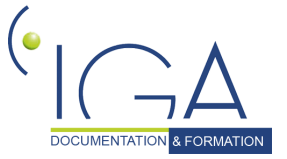

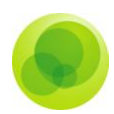

### <span id="page-32-0"></span>*L'onglet Fiche Prélèvement.*

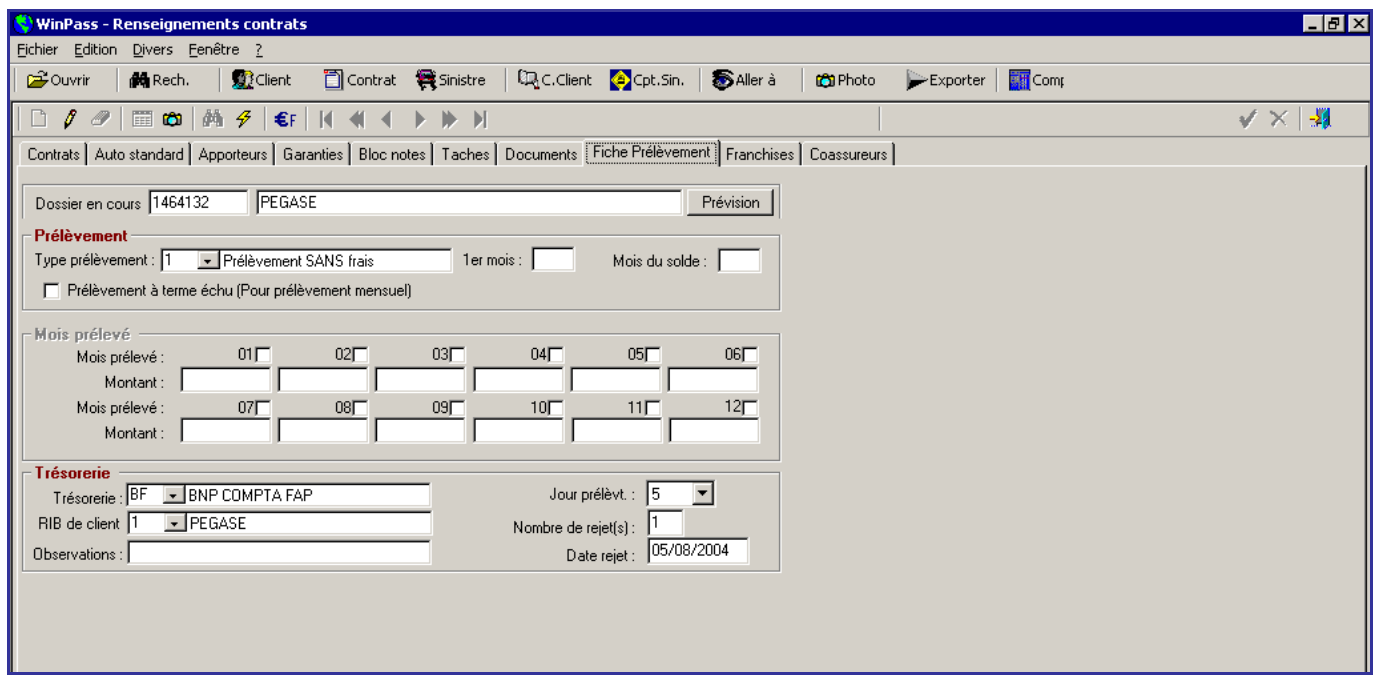

Cet onglet peut être utilisé de **deux façons**.

### *1 ère Façon.*

Prélèvement individuel de chaque quittance.

Le prélèvement doit être coché sur la fiche contrat. Dans ce cas, dans cet onglet, il faut remplir principalement le type de prélèvement, le code de trésorerie à utiliser (c'est à dire la banque à laquelle vous allez faire parvenir un fichier de prélèvement).

Sélectionnez le RIB du client et indiquez le jour de prélèvement pour ce contrat (table de paramétrage).

### *2 ème Façon.*

Prélèvement général de l'ensemble des primes du client, mensuellement.

Le fonctionnement du prélèvement dans Winpass fait l'objet d'une formation en dehors du module de production. Il existe également un manuel pour ce module.

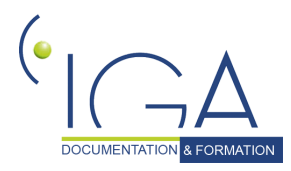

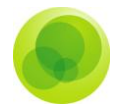

### <span id="page-33-0"></span>*L'onglet Franchises.*

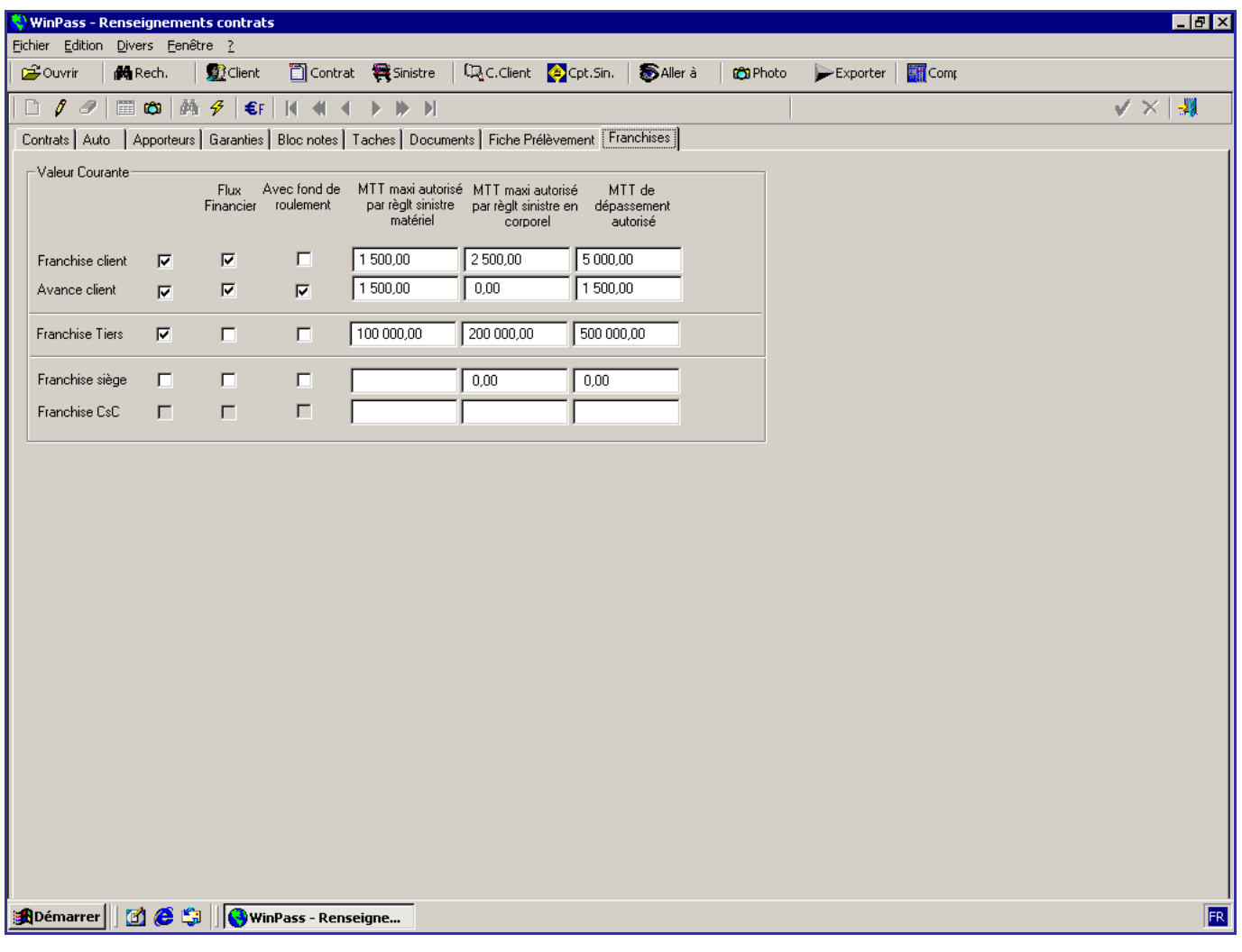

Cet onglet permet la gestion des franchises en sinistres. (Voir manuel de formation sur les franchises).

L'apparition de cet onglet dans un contrat est paramétrable.

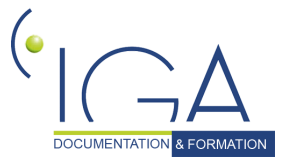

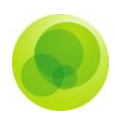

### <span id="page-34-0"></span>*L'onglet Coassureurs.*

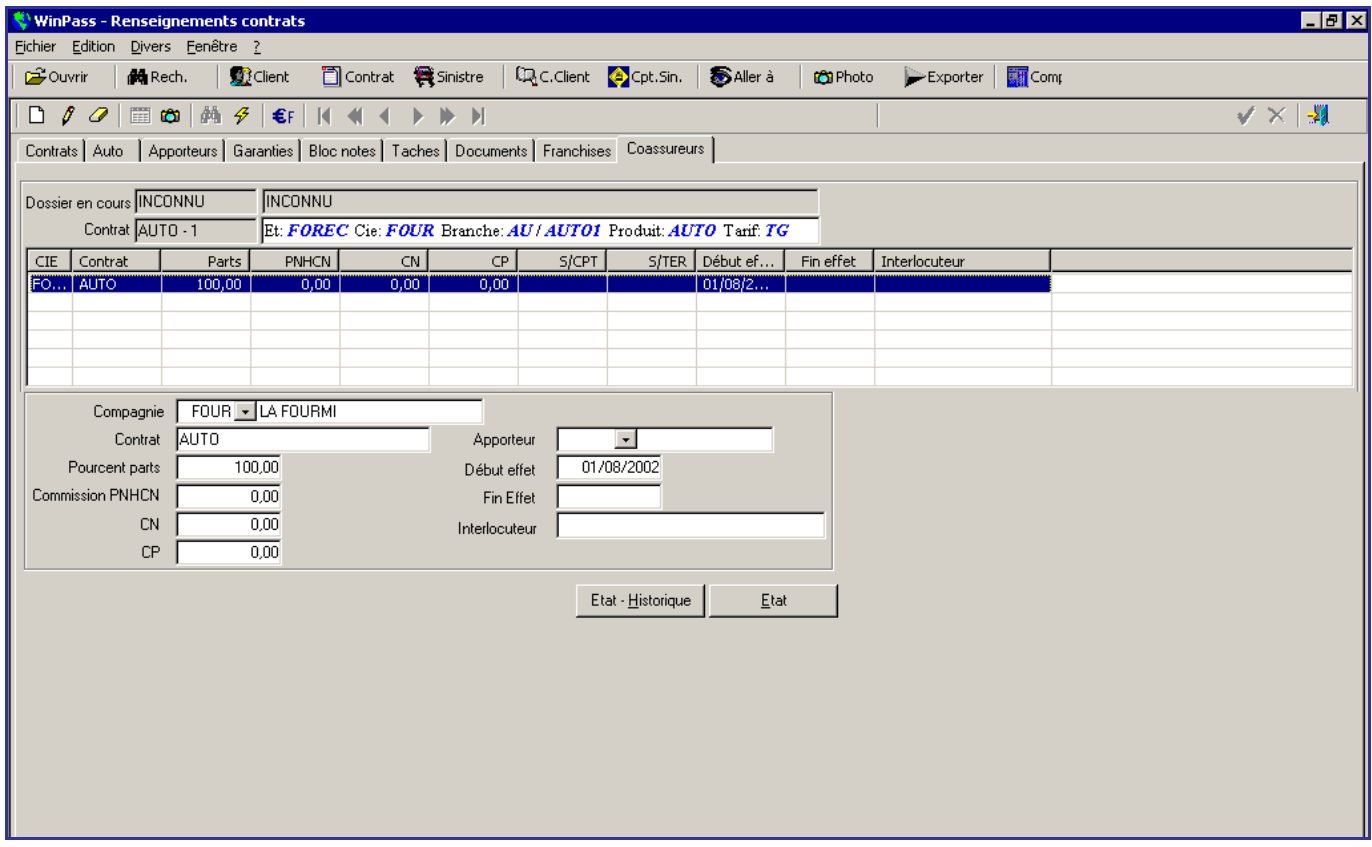

Cet onglet permet de gérer les contrats en Coassurance.

Vous pouvez indiquer ici la part de chaque coassureur. Ainsi vous obtenez l'historique de la coassurance sur le contrat. (Voir manuel de formation sur la coassurance.)

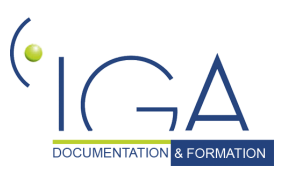

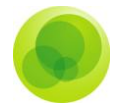

## <span id="page-35-0"></span>**6. Le débit d'une quittance**

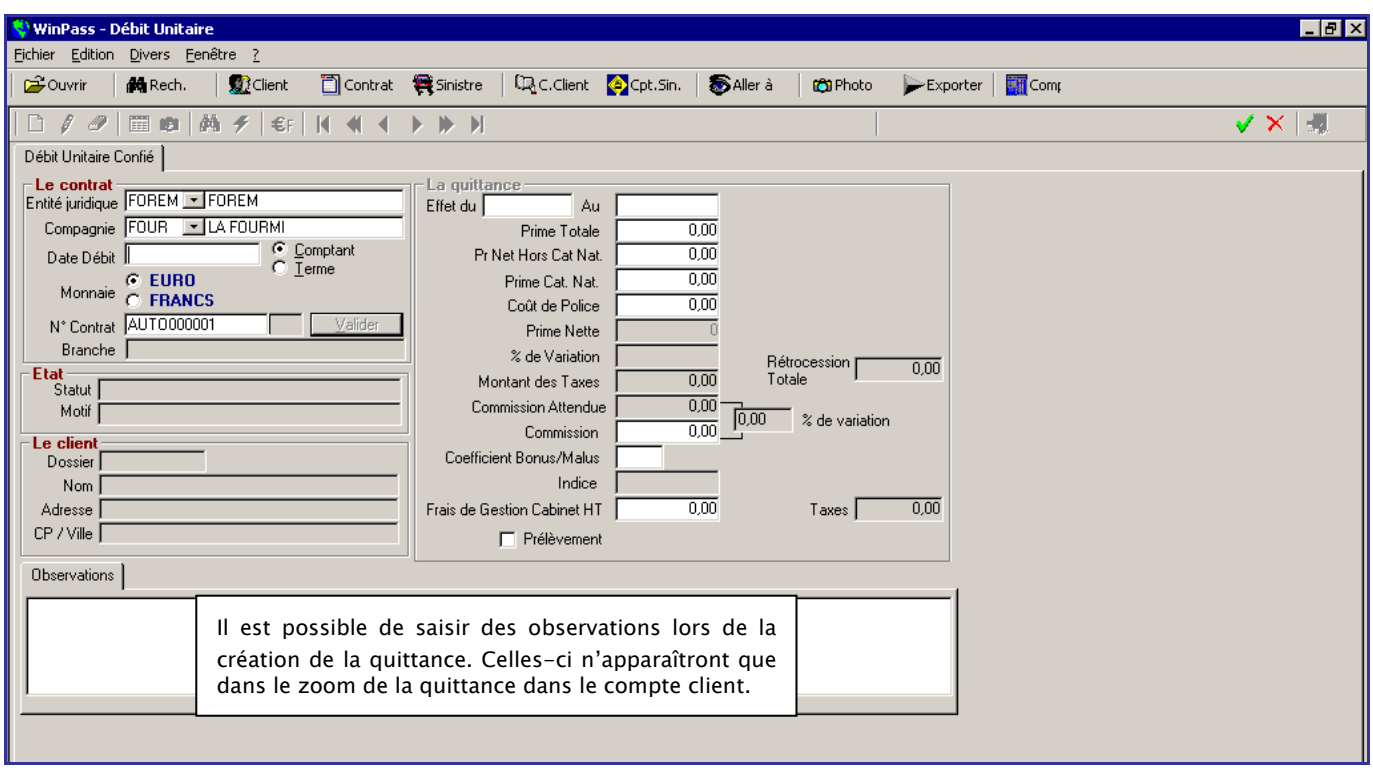

La fonction "**Débit Unitaire Confié**" permet de créer une quittance au comptant ou un terme hors bordereau compagnie (de façon exceptionnelle).

#### *Pour débiter une quittance :*

1- Depuis la fiche police, cliquez sur « allez à » et choisissez « débit unitaire confié ». (En passant par la fiche police, l'entité juridique, la compagnie et le numéro de contrat sont repris).

2- Indiquez la date de débit (= mois de débit sous forme mois/année).

3- Cochez si c'est un comptant ou un terme.

4- Cliquez sur « Valider » face au numéro de contrat.

5- Sélectionnez la situation (ou avenant) de contrat où vous souhaitez rattacher cette quittance.

6- Renseignez les dates d'effet de votre quittance, les différents montants, le coefficient bonus/malus si besoin, cochez le prélèvement si besoin, etc. …

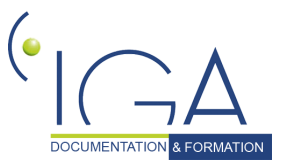

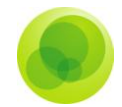

7- Validez avec la coche verte pour insérer cette quittance dans le compte du client (revient à répondre « oui » à la question : voulez-vous insérer cette quittance … ?)

*Remarque: Le champ grisé "Prime nette" reprend la dernière prime réglée par le client, le logiciel calcule un pourcentage de variation.*

*Le champ grisé "Commission Attendue" nous indique le montant de la commission prévue lors de la création du contrat. Winp@ss calcule ici aussi la variation entre la commission attendue et la commission réelle.*

*Des frais de gestion peuvent être ajoutés à la quittance (s'ils n'ont pas été paramétrés dans le contrat).*

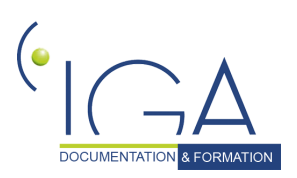

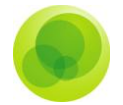

## <span id="page-37-0"></span>**7. Le visuel du compte client**

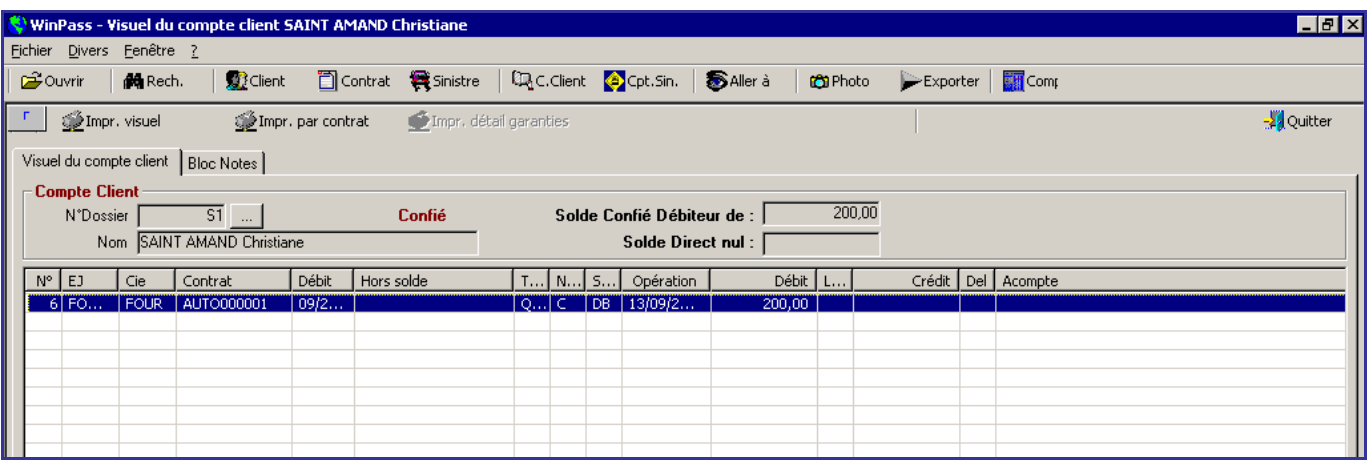

*Définition des champs de l'écran Visuel du compte client.*

- **N°** : correspond au numéro de ligne.
- **EJ** : indique l'entité juridique sur laquelle la quittance a été débitée.
- **Cie** : indique le code Compagnie sur laquelle la quittance a été débitée.
- **Contrat** : indique le numéro de contrat sur lequel la quittance a été débitée.
- **Débit** : mois de débit de la quittance.
- **Hors solde** : montant des acomptes.
- **Type**: indique si c'est une quittance, un règlement ou autre.
- **Nature** : comptant, Terme ou Ristourne.
- **Statut** : statut de la quittance, de l'acompte ou autre.
- **Opération**: date du jour où l'opération a été effectuée.
- **Débit**: montant du débit.
- **Lettrage**: lettrage d'une quittance avec les acomptes ou règlements effectués.
- **Crédit**: montant du crédit.
- **Del**.: indique s'il s'agit d'une quittance en délégation (tarification).

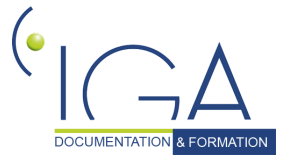

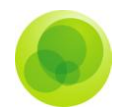

**Acompte**: montant des acomptes client.

Cette touche permet de basculer les montants du compte en francs ou en euros.

**Permet de prévisualiser**, d'imprimer ou d'exporter vers Excel le visuel du compte client.

Simpr. par contrat

Permet de prévisualiser, d'imprimer ou d'exporter vers Excel le visuel du compte client en créant une rupture par contrat et en pouvant sélectionner qu'une période.

si ... | La case avec les trois petits points permet de passer par la fenêtre N°Dossier de recherche pour aller rechercher le visuel du compte d'un autre client.

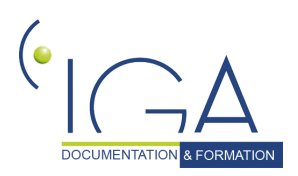

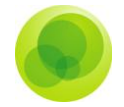

## <span id="page-39-0"></span>**8. Les différentes fonctions dans le visuel compte client**

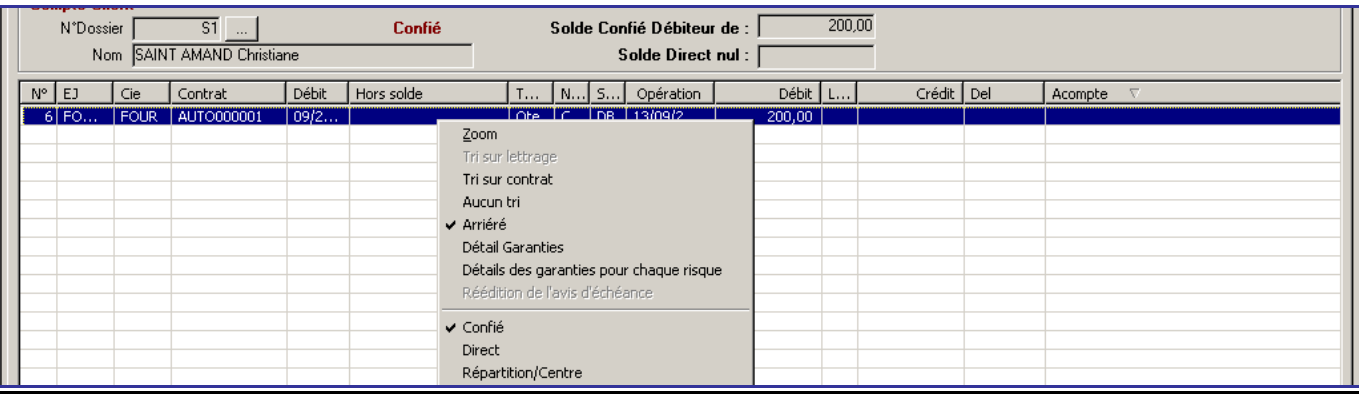

*Définition des options de la liste déroulante.*

- **Zoom** : affiche le détail d'une ligne.
- **Tri sur lettrage** : permet la lecture d'une écriture complète liée par le même numéro de lettrage.
- **Tri sur contrat** : en se positionnant sur un contrat, cela permet de sélectionner que les opérations comptables de ce contrat.
- **Aucun tri** : affichage de tout l'historique du compte client.
- **Arriéré** : affichage des quittances débitées, des ristournes et des acomptes.
- **Détail garanties** : affiche le détail de chaque garantie pour une quittance de délégation.
- **Détails des garanties pour chaque risque** : affiche le détail des garanties pour chaque risque (flotte) pour une quittance de délégation.
- **Réédition de l'avis d'échéance** : réédite l'avis d'échéance de la quittance sélectionnée dans le cas où la date d'édition de l'avis d'échéance est renseignée.
- **Confié** : indique que vous consultez le compte client en confié.
- **Direct** : indique que vous consultez le compte client en direct (non-confié).
- **Répartition/Centre** : permet de visualiser la répartition de la quittance sur les différents centres du contrat.

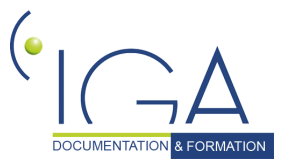

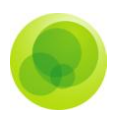

## <span id="page-40-0"></span>**9. Le zoom de la quittance**

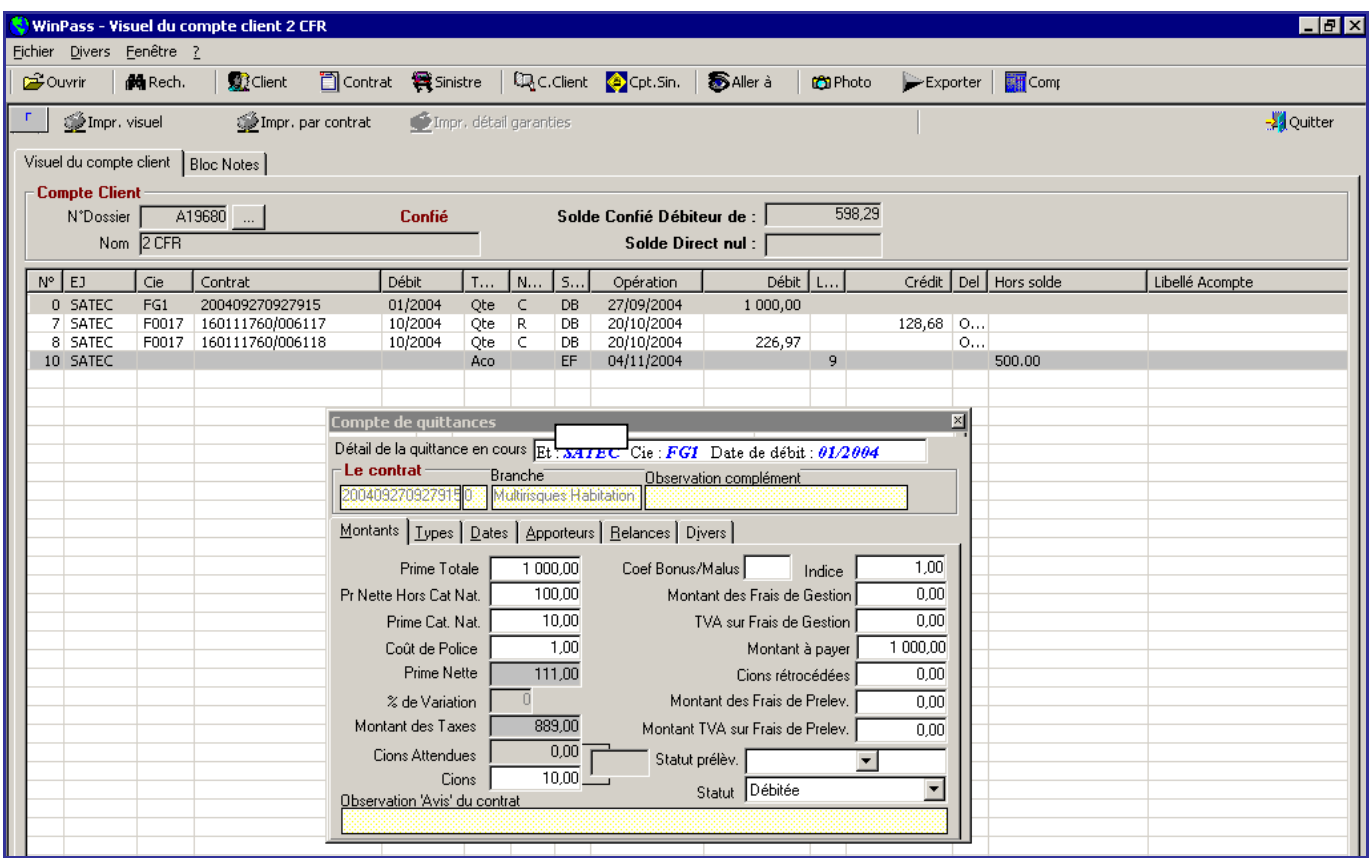

### *Les statuts d'une quittance :*

- **DB** (débitée) : le client la doit.
- **EN** (encaissée) : le client l'a réglée.
- **EC** (encaissée comptabilisé): le règlement a été comptabilisé en fin de journée comptable.
- **EB** (encaissée brégué): la prime a été versée à la compagnie.
- **AN** (annulée): la quittance a été annulée.
- **RT** (retournée): la quittance a été retournée auprès de la compagnie.

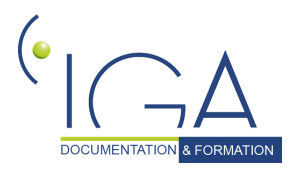

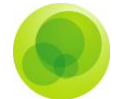

#### *Les statuts des acomptes :*

- **EF** (en force): acompte libre ou affecté à un contrat enregistré sur le compte du client.
- **RE** (repris): acompte repris pour régler une quittance.

#### *Les onglets du zoom de la quittance :*

- **Montants** : indique le détail des montants de la quittance et son statut.
- **Types** : indique le type de quittance, par quelle transaction elle a été réalisée, ainsi que la situation de la rétrocession apporteur.
- $\checkmark$  **Dates** : indique les dates au fur et à mesure de la vie de la quittance.
- **Apporteurs** : indique l'apporteur, le montant de sa rétrocession et si elle lui a été rétrocédée.
- **Relances** : indique l'étape de la quittance dans le suivi des relances. (Il est possible de gérer les relances d'impayés dans Winpass, voir module relances dans l'onglet comptabilité auxiliaire).

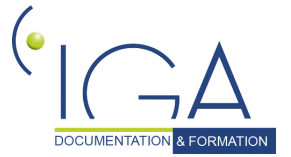

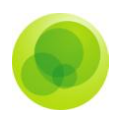

## <span id="page-42-0"></span>**10. La gestion des tâches**

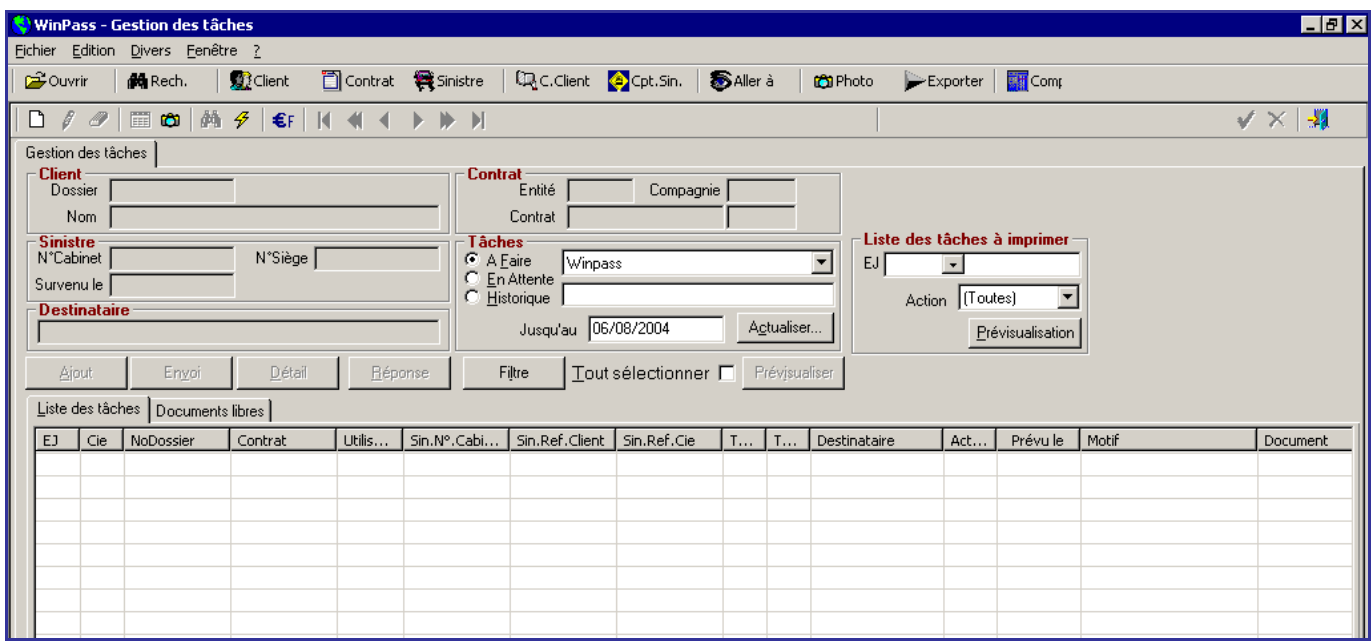

Le gestionnaire des tâches est un agenda récapitulant toutes les actions à faire ou déjà réalisées concernant : des clients, des contrats et des sinistres.

A l'ouverture de Winp@ss, celui-ci s'affiche pour vous indiquer les tâches à faire ce jour. Vous avez aussi la possibilité de l'interroger pour connaître les tâches à faire les jours à venir.

Dans le gestionnaire des tâches général, vous ne pouvez ni effectuer, ni créer une tâche. Par contre, vous pouvez éditer le travail à effectuer pour ce jour ou les jours à venir.

### <span id="page-42-1"></span>**11. Le fonctionnement de l'agenda**

Lors de la création d'une tâche, une interaction est possible avec Microsoft Outlook. Dans ce cas, vous aurez dans votre messagerie un message pour cette tâche. Cependant lorsque celle-ci est effectuée, Microsoft Outlook ne se mettra pas à jour.

Le pavé « tâches » : permet de visualiser toutes les tâches par chargé de clientèle.

- **A faire** : toutes les tâches à faire dans la journée ou en retard.
- **En attente** : tâches programmées dans le futur, tel qu'un rappel, jusqu'à telle date …
- **Historique** : toutes les tâches déjà traitées.

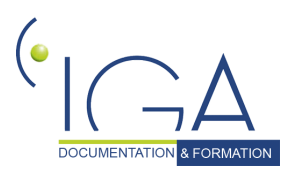

DOCUMENTATION A FORMATION | IAWINPASS 0129-02.8 Manuel Production standard 43

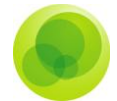

#### *Liste des tâches à imprimer :*

Vous pouvez choisir les tâches à éditer sur une entité juridique (s'il en existe plusieurs dans la base de données).

Choisissez le type d'action (ex : que les lettres, que les appels client, etc.…)

Prévisualisez si vous souhaitez l'édition à l'écran.

Vous disposez d'un récapitulatif des informations du client, du contrat, du sinistre (s'il y a).

**Erreur ! Des objets ne peuvent pas être créés à partir des codes de champs de mise en forme.** Création d'une tâche (actif seulement dans une fiche client, contrat ou sinistre)

**Erreur ! Des objets ne peuvent pas être créés à partir des codes de champs de mise en forme.** Envoi et modification d'une tâche (avancer ou retarder la date d'envoi etc.…)

Détail Visualisation du détail d'une tâche.

**Erreur ! Des objets ne peuvent pas être créés à partir des codes de champs de mise en forme.** Supprimer totalement un rappel.

Filtre

Filtrer la liste par type de tâches.

 **L'onglet document libre** : vous permet de rattacher n'importe quel document (ex : tableau Excel). Il vous donne accès à l'explorer.

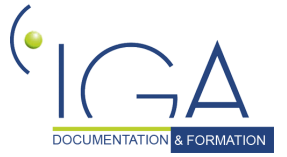

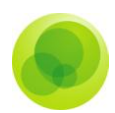

## <span id="page-44-0"></span>**12. La création d'une tâche.**

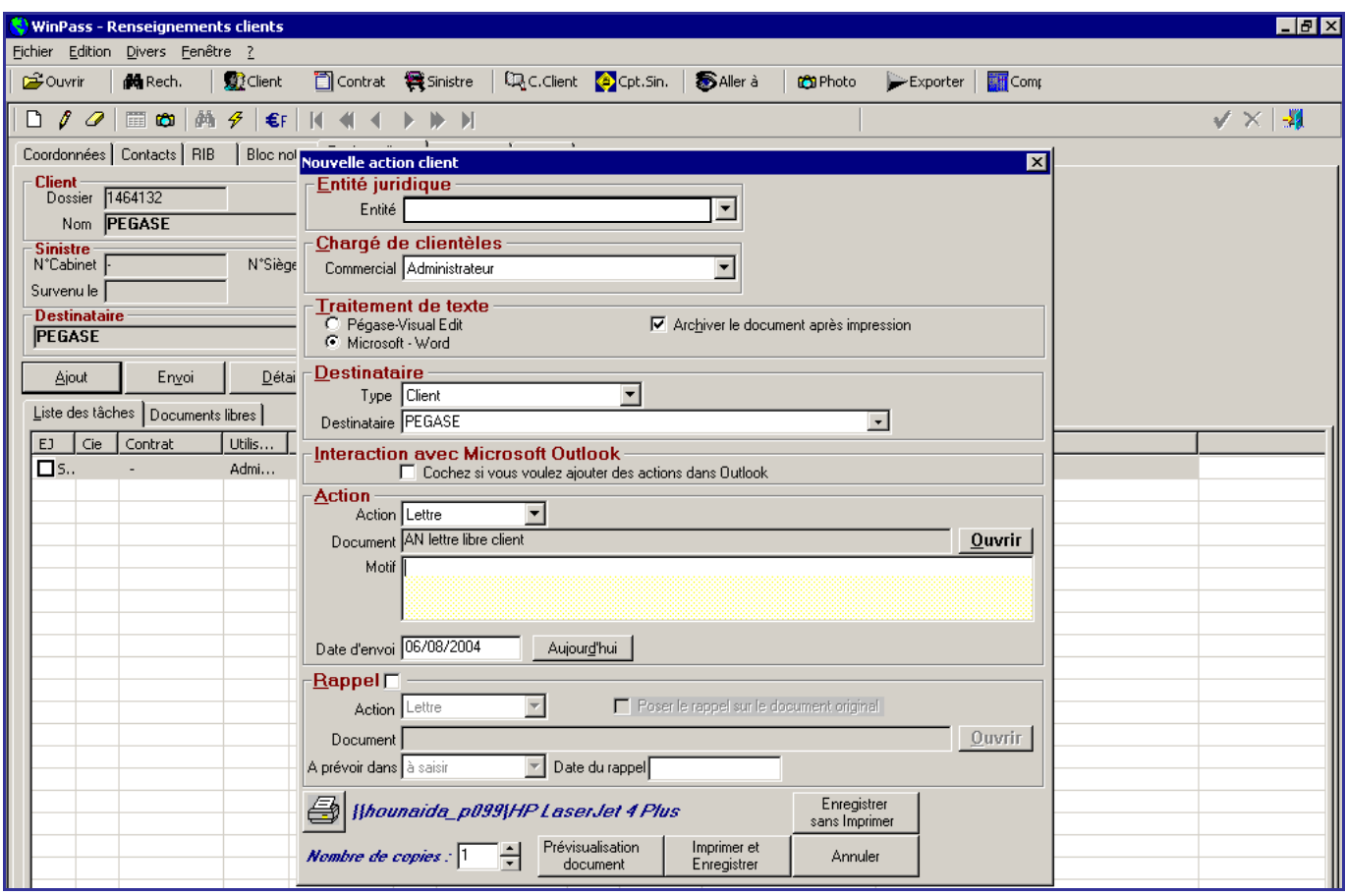

Pour créer une tâche, cliquez sur le bouton **ajout** ou sur la **page blanche**.

### *Définition de l'écran Nouvelle action client.*

- **Entité juridique** : correspond au nom de votre cabinet.
- **Chargé de clientèles** : par défaut, il apparaît le nom de la personne connectée. Il peut être changé et du coup, le signataire de la lettre aurait le nom sélectionné.
- **Traitement de texte** : Microsoft Word doit toujours être coché. Pégase-visual Edit est un autre logiciel de traitement de texte.
- **Archiver le document après impression** : si c'est coché, l'envoi d'une lettre pourra à nouveau être visualisé.
- **Type destinataire** : choisir le destinataire de la tâche (client, compagnie ou centres)

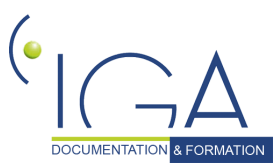

DOCUMENTATION & FORMATION | IAWINPASS 0129-02.8 Manuel Production standard

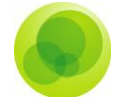

- **Destinataire** : choisir l'adresse du destinataire en fonction du type.
- **Interaction avec Microsoft Outlook** : il est possible de créer cette tâche dans ce logiciel. Par contre la mise à jour de la tâche dans Microsoft Outlook est à gérer par vos soins.
- $\checkmark$  **Action** : choisir parmi la liste proposée
- **Document** : dans le cas d'un envoi de lettre, permet d'indiquer la lettre type à utiliser pour la fusion. Le bouton « ouvrir » donne accès à l'arborescence des courriers du cabinet
- **Motif** : zone libre permettant d'indiquer le motif de l'envoi de votre courrier.
- **Date d'envoi** : par défaut, elle est indiquée à la date du jour. Vous pouvez indiquer une date prochaine dans le cadre d'une programmation de tâche future.
- $\checkmark$  **Rappel** : permet de programmer un rappel par rapport à la 1<sup>ère</sup> tâche.
- **Action** : choisir par quel type d'action, vous souhaitez réaliser votre rappel.
- **Poser le rappel sur le document original** : lorsque c'est coché, ça indique que Winpass reprendra le même courrier que lors de la 1ère tâche. Cependant Winpass ne rajoute pas « rappel » sur ce 2ème courrier.
- **►** Document : permet d'aller choisir la lettre type à utiliser pour le rappel. Le bouton « ouvrir » donne accès à l'arborescence des courriers du cabinet.
- **A prévoir dans** : Permet de choisir un délai pour votre rappel.
- **Date du rappel** : Permet d'indiquer directement à quelle date vous souhaitez réaliser votre rappel.
- **Imprimante** : en cliquant dessus, vous pouvez choisir l'imprimante où vous souhaitez éditer ainsi que le nombre de copies.
- **Prévisualisation document** : Ouvre la lettre type fusionnée avec les coordonnées du destinataire. Permet de voir le courrier avant de l'éditer.
- **Imprimer et enregistrer** : édition du document et archivage de votre action et du courrier dans le gestionnaire des tâches.
- **Enregistrer sans imprimer** : Conserve la trace de votre action mais vous n'avez pas besoin d'éditer quelque chose.

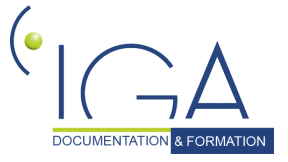

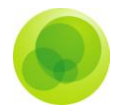

## <span id="page-46-0"></span>**13. L'édition d'une carte verte pour un contrat monorisque**

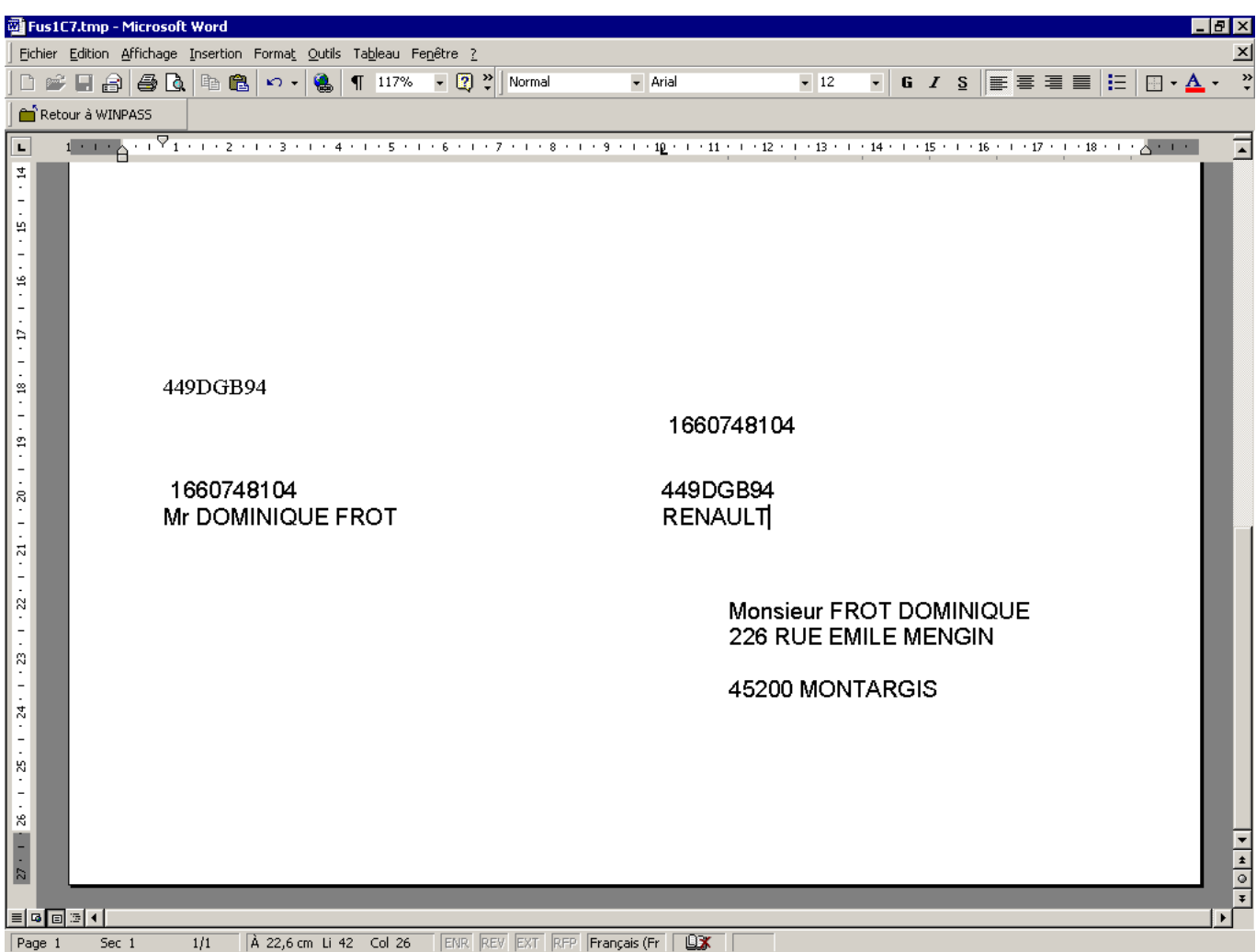

Votre modèle de carte verte doit être créé au préalable (comme une lettre type).

Pour éditer une carte verte, sous l'onglet **Tâches du contrat** cliquez sur la page blanche.

Ouvrez la bibliothèque des lettres type et choisissez le modèle de carte verte.

Prévisualisez la carte verte ou imprimez et enregistrez.

*Attention ! Les modèles de carte verte sont différents selon les compagnies et selon le type de contrat (monorisque ou flotte).*

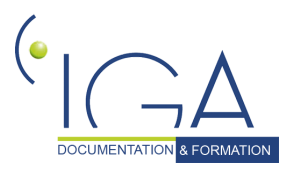

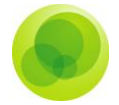

### <span id="page-47-0"></span>**14. Les avenants de contrat**

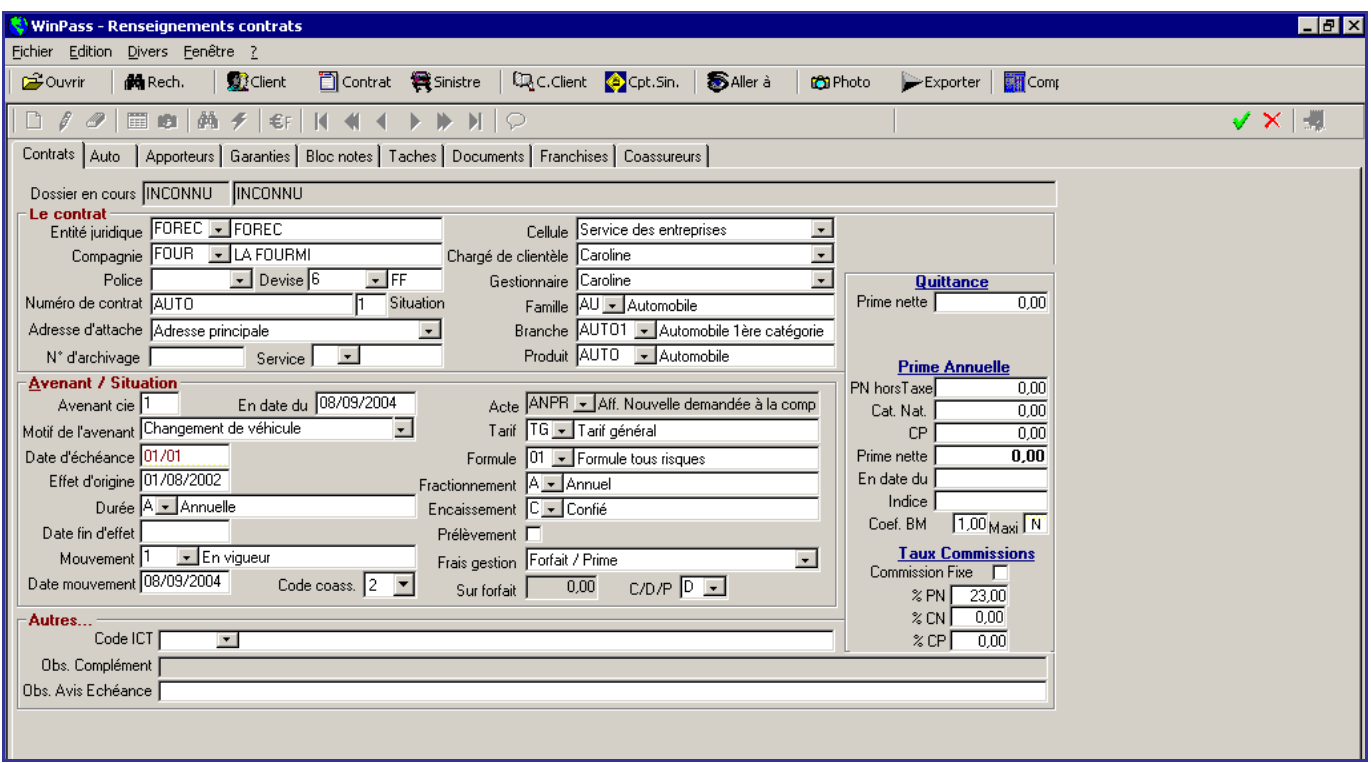

Winpass propose **deux méthodes** pour procéder à l'enregistrement d'avenants sur les contrats.

### *1 ère Méthode.*

#### **Créez un avenant sur un contrat depuis la fiche contrat :**

1- Cliquez sur la page blanche pour créer une nouvelle situation de contrat. (Votre curseur se place directement dans l'encadré « Avenant/situation »).

2- Saisissez manuellement le numéro d'avenant (ex : 1)

3- Renseignez la date manuellement en face de « en date du ». Cette date correspond à la date de prise d'effet de l'avenant.

4- Renseignez manuellement ou sélectionnez le motif de votre avenant.

5- Changez le mouvement de votre contrat si besoin (ex : suspension).

6- Saisissez manuellement dans date de mouvement, la même date que la prise d'effet de votre avenant.

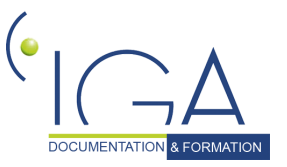

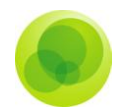

7- Mettez à jour le code acte.

8- Validez avec la coche verte (en haut à droite).

*Attention ! Cliquez toujours sur la page blanche pour créer un nouvel avenant. L'utilisation du crayon ne crée pas de nouvel avenant mais écrase les informations de la situation où vous vous trouvez. Sur la fiche police, le crayon est à utiliser pour correction ou pour mettre à jour le code acte uniquement.*

### *2 ème Méthode.*

#### **Depuis les assistants de production :**

Choisissez la demande d'avenant qui convient et suivre les instructions dans les différentes étapes. Le logiciel vous quide.

Pour lire les avenants sur un contrat, **2 possibilités** s'offrent à vous.

### *1 ère possibilité.*

圍

En cliquant sur cette icône, vous obtenez le tableau suivant :

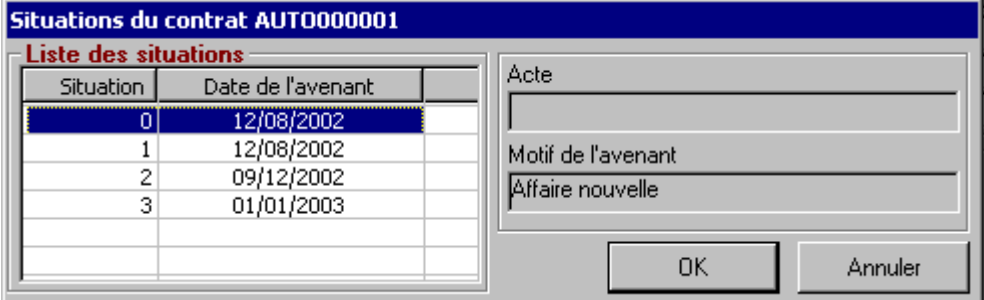

Vous pouvez sélectionner chacune des situations avec votre souris pour les lire.

### *2 ème possibilité.*

Avec les touches magnétiques, faites défiler sur votre fiche contrat, les différentes situations.

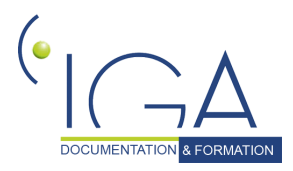

DOCUMENTATION A FORMATION | IAWINPASS 0129-02.8 Manuel Production standard

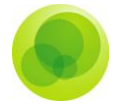

## <span id="page-49-0"></span>**15. La suppression d'un client**

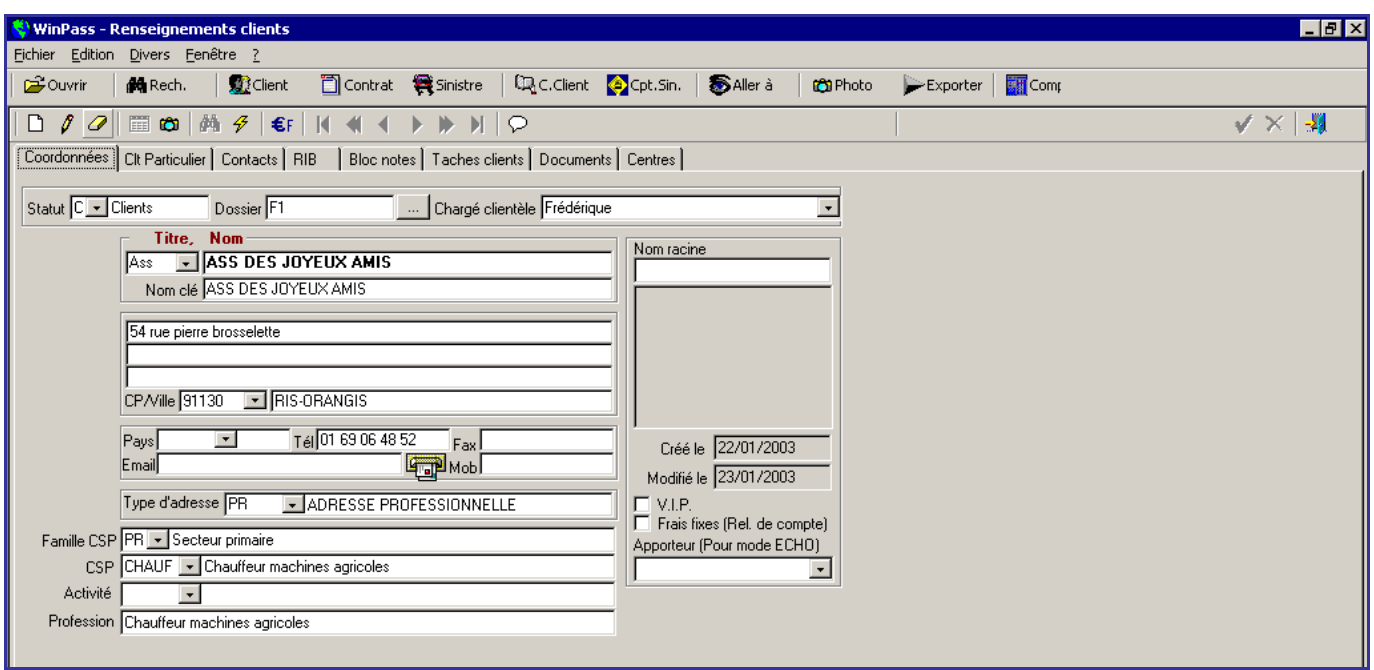

Cette fonction permet de supprimer une fiche client de la base de données.

*Attention ! La suppression du client est possible s'il n'y a aucune comptabilité sur celui-ci et aucun contrat.*

#### **Pour supprimer un client :**

- 1- Positionnez vous sous l'onglet « Production ».
- 2- Cliquez sur le répertoire « Administration ».
- 3- Double cliquez sur « suppression d'un client ».
- 4- Recherchez le client.
- 5- Accédez à la fiche client.
- 6- Cliquer sur la gomme.
- 7- Confirmer la suppression en cours.
- 8- Sortir de la fiche client.

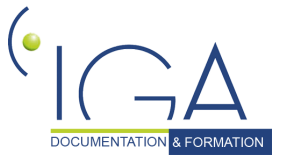

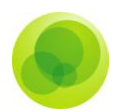

## <span id="page-50-0"></span>**16. La création situation antérieure**

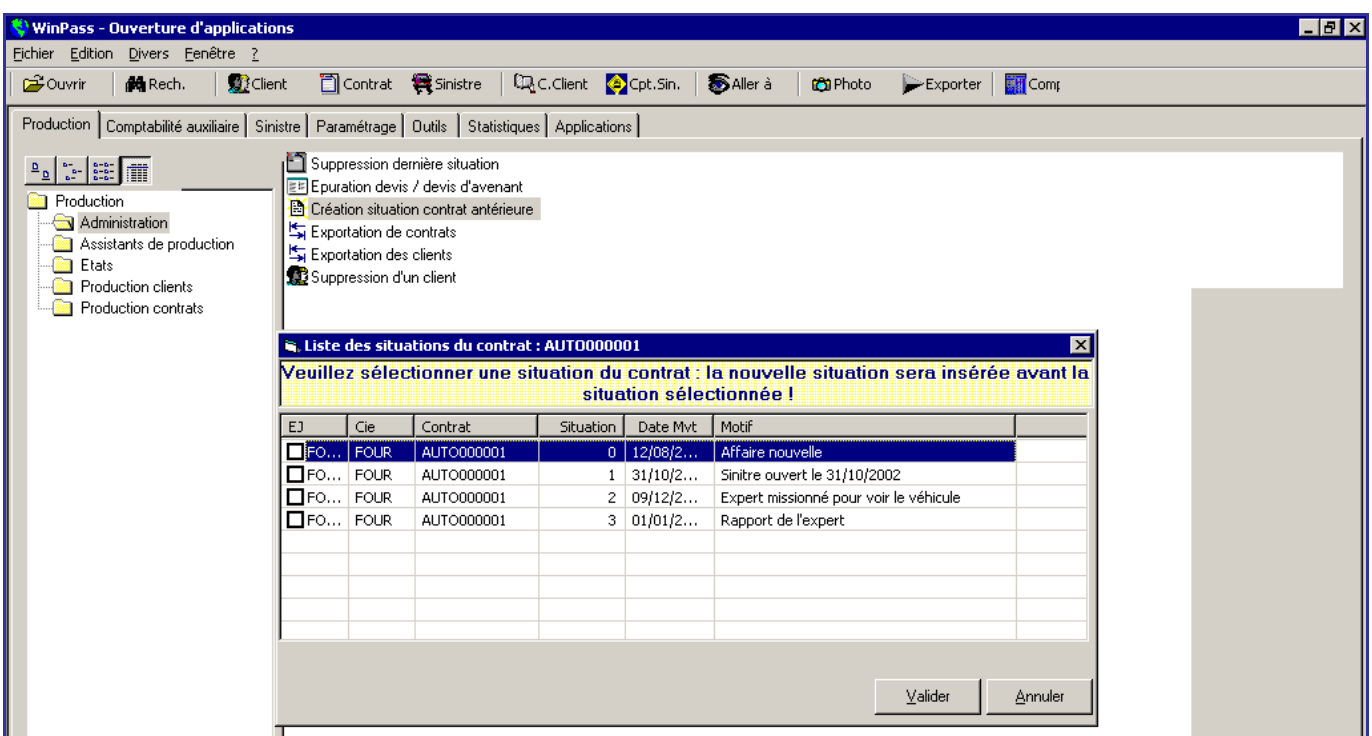

Cette fonction permet d'insérer dans un contrat un avenant entre deux avenants. (Exemple : vous avez oublié de saisir un avenant.)

### **Pour créer une situation de contrat antérieure :**

- 1- Positionnez vous sous l'onglet « Production ».
- 2- Cliquez sur le répertoire « Administration ».
- 3- Double cliquez sur le menu « Création situation contrat antérieure ».
- 4- Recherchez le numéro de contrat.
- 5- Cliquez sur le bouton « Liste des situations de ce contrat ».
- 6- Cochez à gauche la situation qui sera la dernière dans votre contrat.
- 7- Cliquez sur le bouton « valider ».
- 8- Cliquez sur le crayon sur la fiche police.
- 9- Saisissez l'avenant manquant.

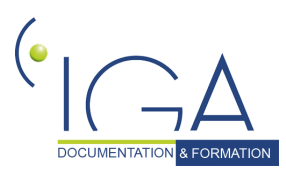

DOCUMENTATION & FORMATION | IAWINPASS 0129-02.8 Manuel Production standard

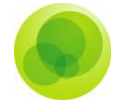

- 10- Validez l'avenant avec la petite coche verte (en haut à droite).
- 11- Sortez de la fiche police.

### <span id="page-51-0"></span>**17. La suppression dernière situation**

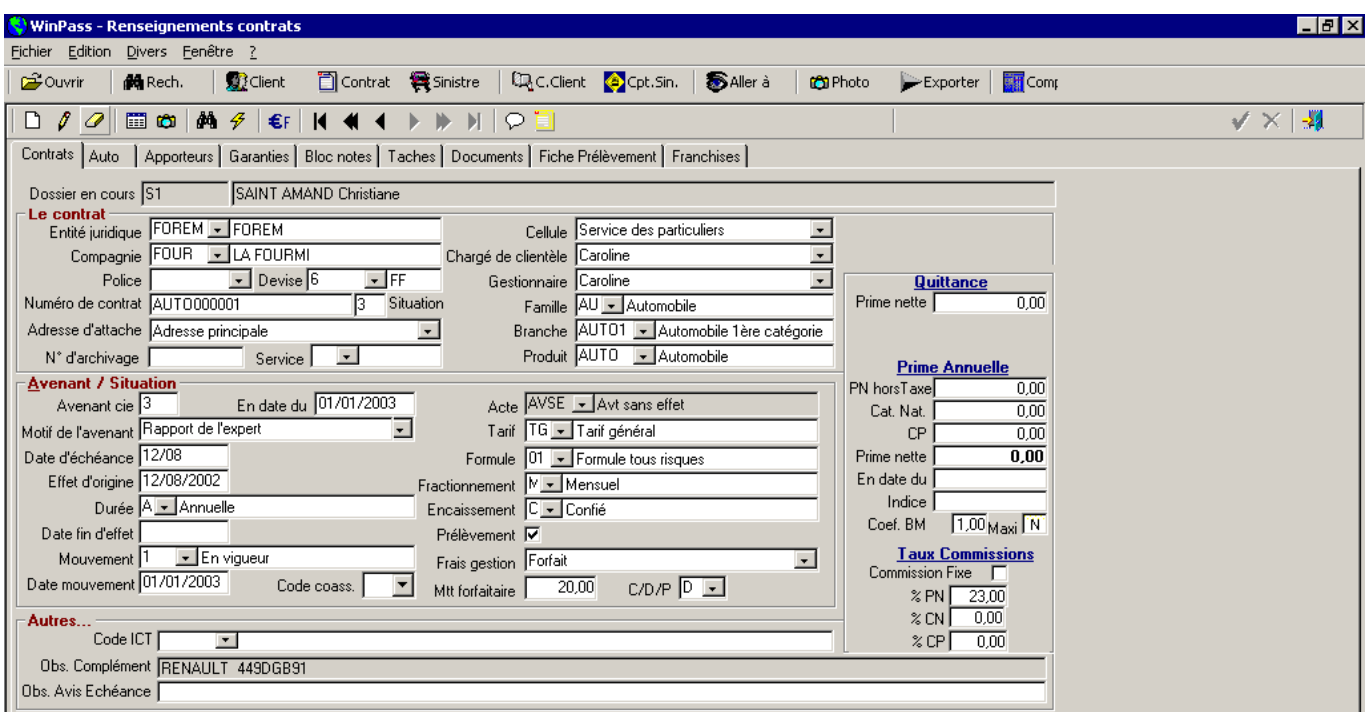

Il est possible de supprimer un avenant (une situation) dans un contrat en passant par ce menu.

*Remarque: Si sur la situation que vous souhaitez annuler, une quittance existe, Winpass va vous afficher un message pour vous prévenir. Si vous confirmez l'annulation de cette situation, la quittance dans le compte client passera en statut annulé.*

#### **Pour supprimer un avenant :**

Menu : suppression dernière situation.

1- Inscrivez manuellement le numéro du contrat dans la fenêtre de recherche, sur lequel vous souhaitez annuler la situation (c'est une sécurité) puis cliquez sur la gomme pour supprimer la situation dans la fiche police.

Lorsque vous rappelez votre contrat, le numéro de l'avenant sera passé au chiffre inférieur.

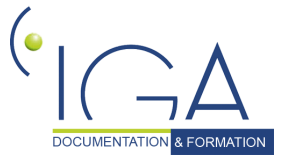

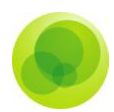

## <span id="page-52-0"></span>**18. Le rattachement des clients**

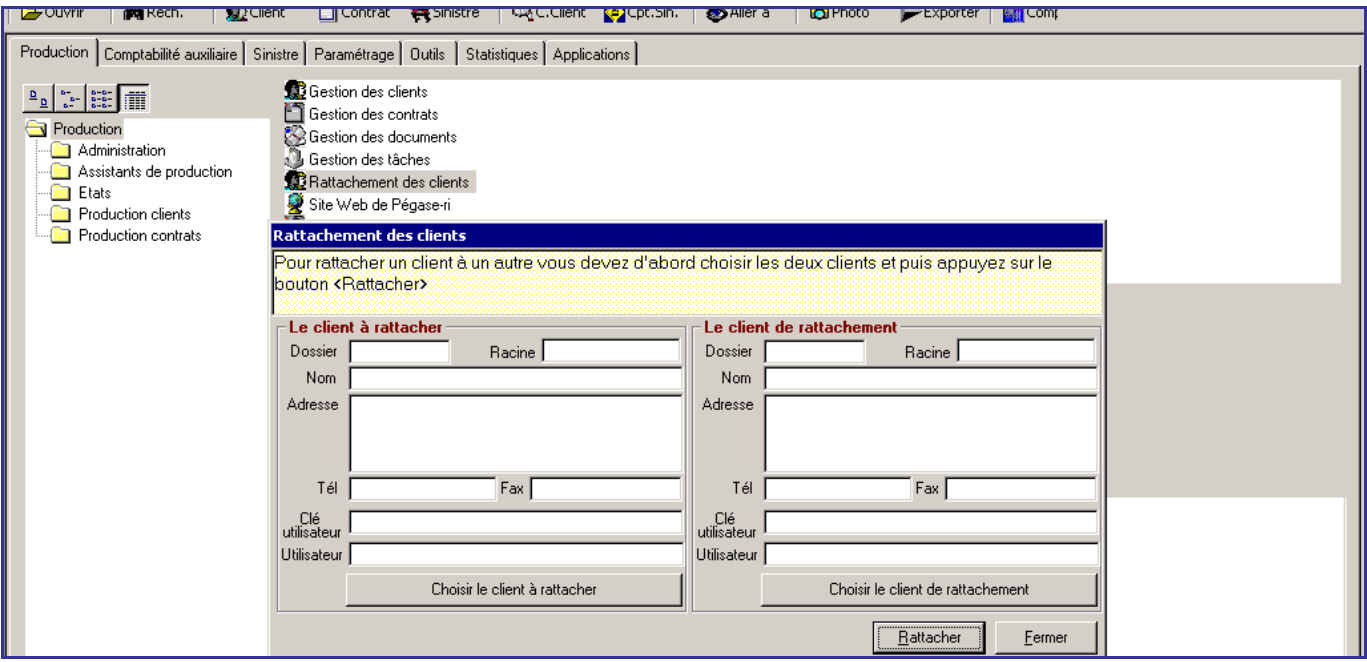

Cette fonction vous permet de basculer tous les contrats, tous les sinistres et tout l'historique du compte client sur un autre client. La fiche client du client de départ n'est pas supprimée. (Exemple : Mr X récupère tous les contrats de Mme Y.)

### **Pour rattacher un client sur un autre :**

- 1- Positionnez vous sous l'onglet production.
- 2- Double cliquez sur le menu « Rattachement des clients ».
- 3- Cliquez sur le bouton « choisir le client à rattacher ».
- 4- Recherchez le client à rattacher.
- 5- Sélectionnez le client à rattacher.
- 6- Cliquez sur le bouton « choisir le client de rattachement ».
- 7- Recherchez le client de rattachement.
- 8- Sélectionnez le client de rattachement.
- 9- Cliquez sur le bouton « rattacher ».
- 10- Cliquez sur fermer..

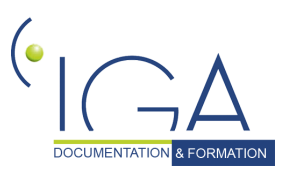

DOCUMENTATION & FORMATION | IAWINPASS 0129-02.8 Manuel Production standard

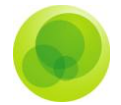

## <span id="page-53-0"></span>**19. Le livre de production**

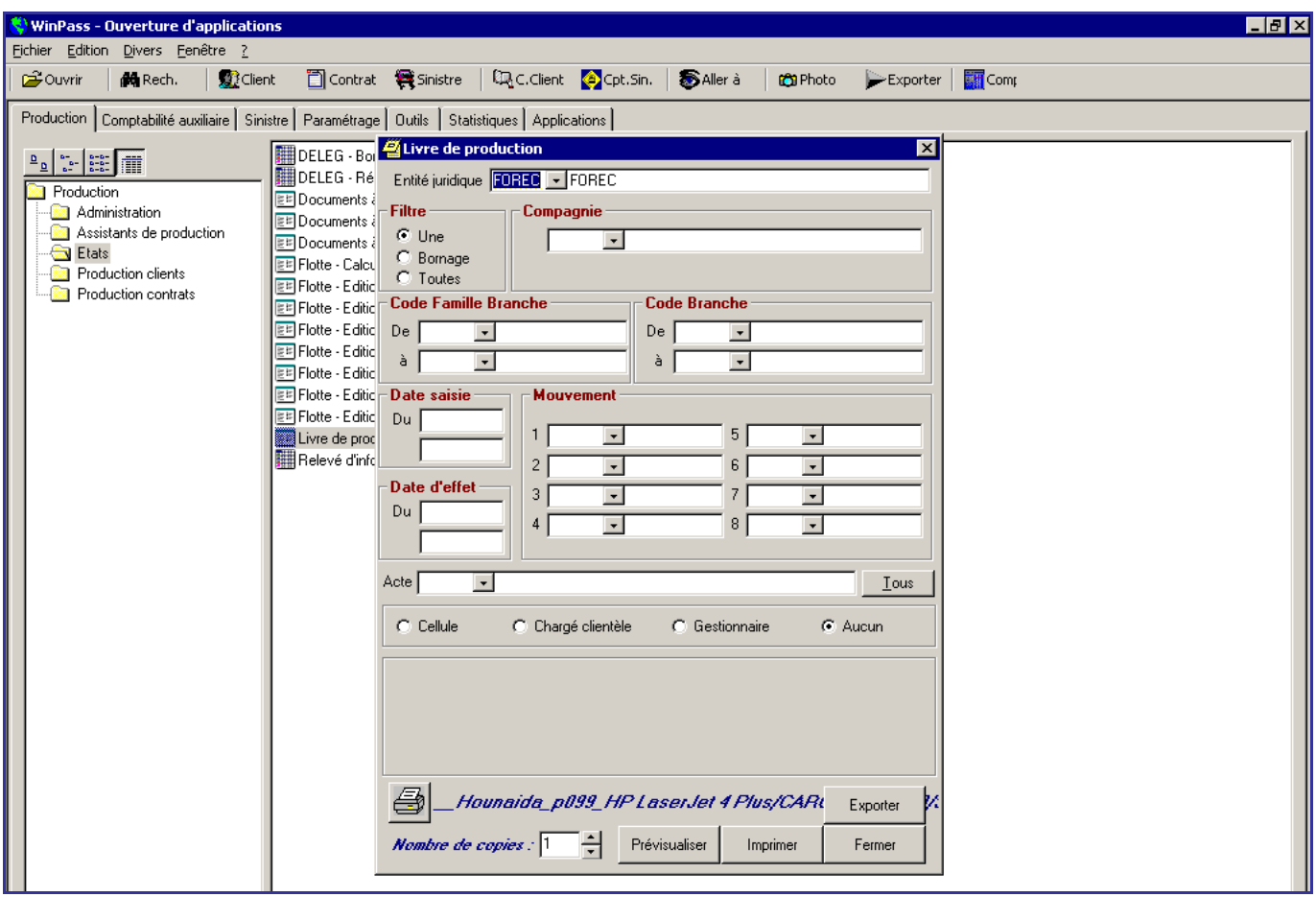

Le livre de production est un outil permettant d'éditer des états représentant l'état de votre portefeuille en fonction des filtres sélectionnés.

Exemples : La liste de tous les contrats en vigueur sur une Compagnie toutes branches confondues, saisis entre le 01/01/2004 et le 31/01/2004.

La liste des contrats en mouvement « résilié cabinet » toutes compagnies confondues.

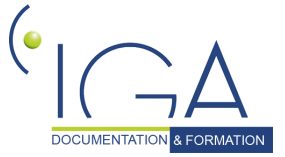

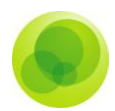

## <span id="page-54-0"></span>**20. L'édition d'un relevé d'informations auto**

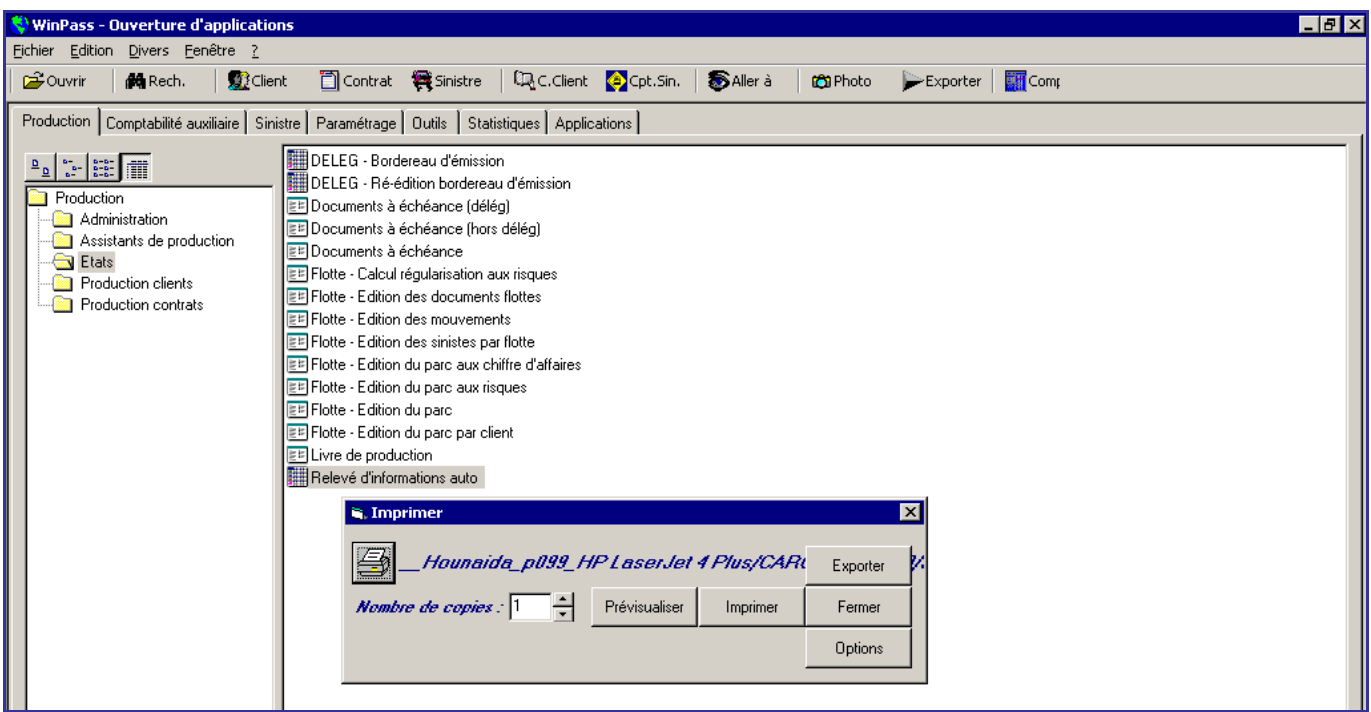

#### **Pour éditer un relevé d'informations auto :**

- 1- Double cliquez sur le menu, Winpass ouvre la fenêtre de recherche contrat.
- 2- Inscrivez le numéro de contrat résilié.
- 3- Sélectionnez le contrat.

Vous pouvez choisir l'imprimante ainsi que le nombre de copies ou prévisualiser le document avant impression.

Le bouton « Exporter » vous permet d'exporter votre document vers Excel.

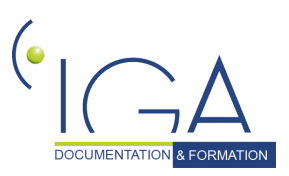

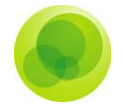

## <span id="page-55-0"></span>**21. Le transfert de contrat d'une compagnie vers une autre**

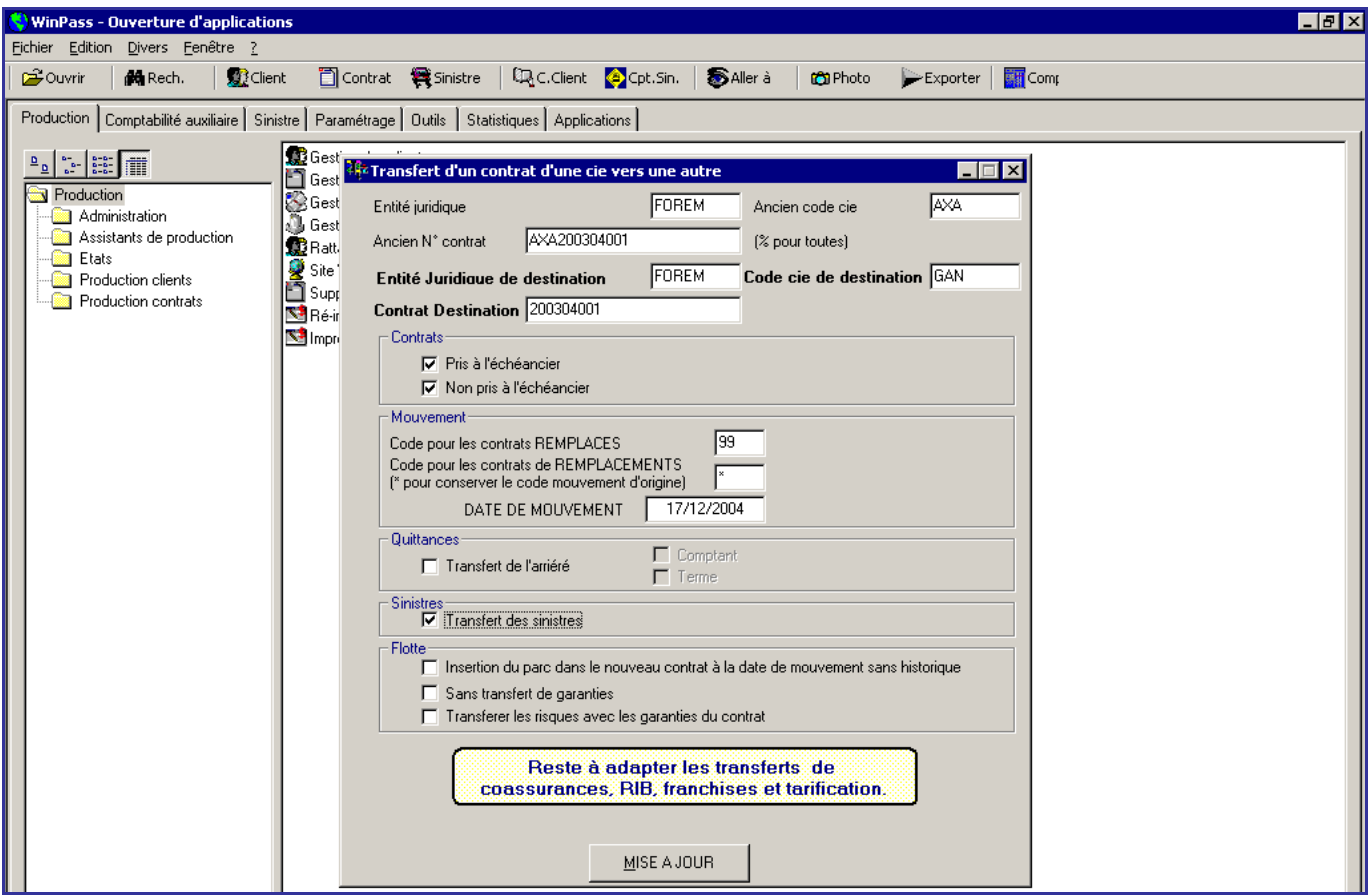

Cette transaction permet de transférer un contrat ou tous les contrats d'une compagnie vers une autre compagnie.

 **Ancien N° contrat** : si vous indiquez dans ce champ le signe « % », tous les contrats de la compagnie « X » seront transférés sur la compagnie « Y ». Sinon, vous pouvez transférer qu'un seul contrat en indiquant son numéro dans cette zone.

### *Le pavé Contrats*

- **Pris à l'échéancier** : transfert les contrats dont les codes mouvements sont paramétrés en « pris en compte à l'échéancier » (exemple : en cours).
- **Non pris à l'échéancier** : transfert les contrats dont les codes mouvements n'ont pas le paramètre « pris en compte à l'échéancier » (exemple : résilié).

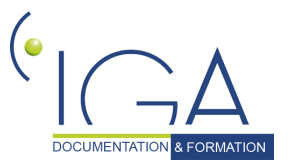

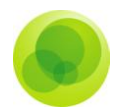

### *Le pavé Mouvement.*

- **Code pour les contrats REMPLACES** : code mouvement indiqué sur les contrats de départ après le transfert (voir table des mouvements dans le paramétrage).
- **Code pour les contrats de REMPLACEMENTS** : code mouvement indiqué sur les contrats de destination. C'est à dire que le code mouvement du contrat de départ sera repris dans le contrat de destination. (exemple : en vigueur).
- **Date de mouvement** : date indiquée dans le champ « date de mouvement » sur les contrats de départ (permet aux utilisateurs de connaître la date du transfert).

### *Le pavé Quittances.*

 **Transfert de l'arriéré** : permet de transférer en même temps, les quittances dues (comptant ou terme) du contrat de départ sur le contrat de destination.

(Cette fonction est valable si votre comptabilité est à l'encaissement).

#### *Le pavé Sinistres*

 **Transfert des sinistres** : permet de transférer en même temps, les sinistres du contrat de départ sur le contrat de destination.

#### *Le pavé Flotte.*

*Attention ! Pour réaliser un transfert de parc, il faut avoir créé préalablement le contrat de destination.*

- **Insertion du parc dans le nouveau contrat à la date de mouvement sans historique :** permet transférer un parc de contrat flotte de départ, sans l'historique des risques mais avec les garanties des risques sur le contrat flotte de destination.
- **Sans transfert de garanties** : permet de transférer le parc d'un contrat flotte de départ avec l'historique des risques mais sans les garanties sur le contrat flotte de destination.
- **Transférer les risques avec les garanties du contrat** : permet de transférer le parc d'un contrat flotte, sans l'historique des risques mais avec les garanties du contrat flotte de destination préalablement créé. Il est possible d'intégrer plusieurs parcs dans un même contrat.

*Attention ! Si on ne coche rien dans le pavé flotte : le contrat flotte de départ est transféré avec les risques, leurs historiques et leurs garanties.*

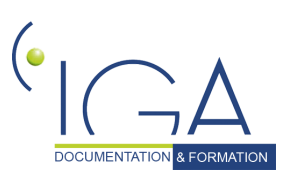

DOCUMENTATION & FORMATION | IAWINPASS 0129-02.8 Manuel Production standard

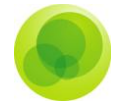

#### **Pour transférer une compagnie vers une autre:**

1- Indiquez le code de l'entité juridique de départ.

2- Indiquez le code de la compagnie du contrat de départ.

3- Indiquez le numéro de contrat à transférer (sans le nombre d'avenants) ou indiquer le signe « % » si vous souhaitez transférer tous les contrats d'une compagnie.

- 4- Indiquez le code de l'entité juridique de destination.
- 5- Indiquez le code compagnie de destination.

6- Indiquez le numéro de contrat de destination (le numéro peut être identique au numéro de départ mais peut aussi être différent).

- 7- Sélectionnez vos choix dans l'encadré contrats.
- 8- Cliquez sur le bouton « mise à jour ».

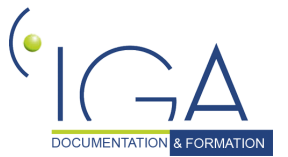

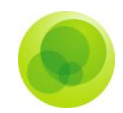

## <span id="page-58-0"></span>**22. Transfert de contrat, d'un client vers un autre**

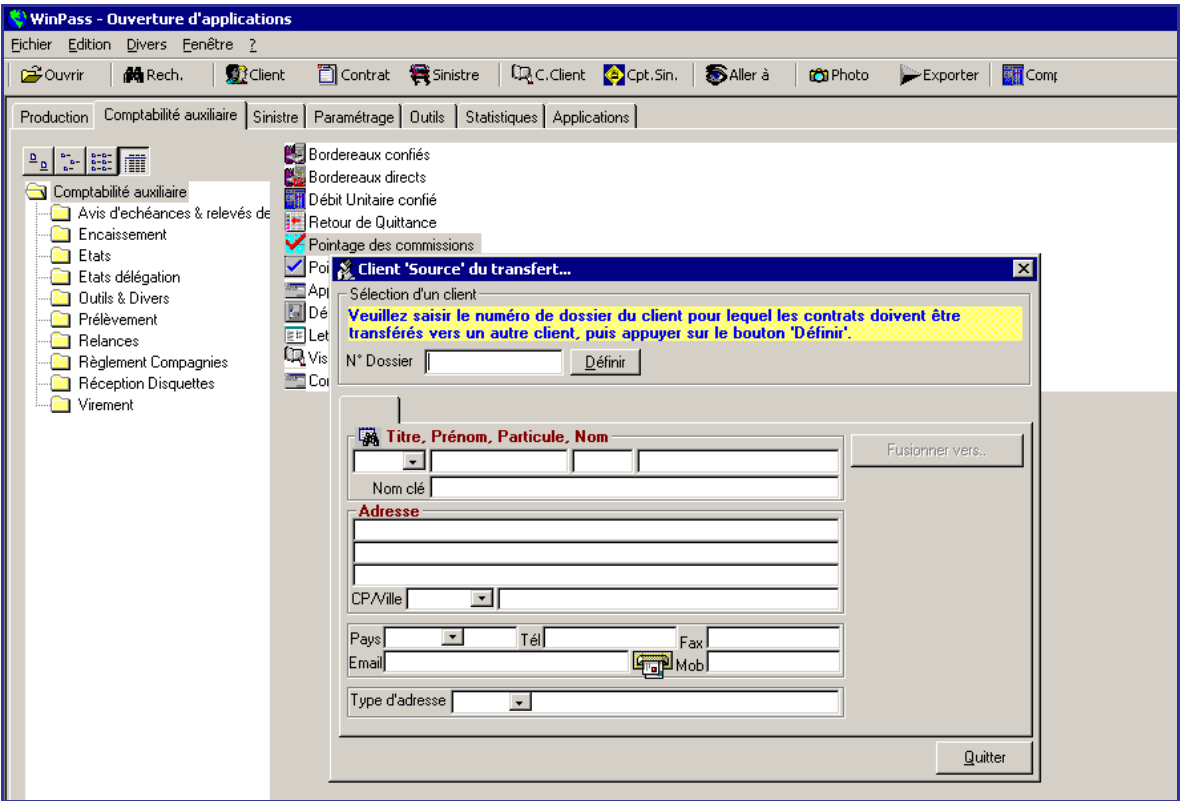

Cette fonction permet de transférer un ou plusieurs contrats d'un client vers un autre client. Chaque client conservera sa fiche client même après le transfert.

#### **Pour transférer un contrat d'un client vers un autre :**

Le logiciel demande à ce que vous vous connectiez sur la base où vous souhaitez réaliser ce transfert.

1- Indiquez le numéro de client sur lequel vous allez prendre le ou les contrats.

2- Cliquez sur le bouton « définir » pour voir apparaître ses coordonnées.

3- Cliquez sur le bouton « fusionnez vers » pour sélectionner le client qui va réceptionner le ou les contrats.

4- Indiquez le numéro de client (celui qui reçoit).

5- Cliquez sur le bouton « définir » pour voir apparaître ses coordonnées.

6- Cliquez sur le bouton « transfert de contrats ».

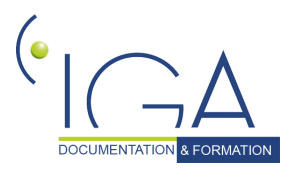

DOCUMENTATION **8 FORMATION** IAWINPASS 0129-02.8 Manuel Production standard

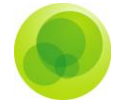

7- Sélectionnez le ou les contrats à transférer en mettant en sur brillance la première situation de contrat (les lignes vont passer dans le tableau de droite).

8- Cliquez sur le bouton « fusion ».

9- Le logiciel vous informe s'il existe des sinistres sur ce contrat. Si oui, ils seront également transférés.

10- Cliquez sur « j'accepte et ok ».

### <span id="page-59-0"></span>**23. Les assistants de production**

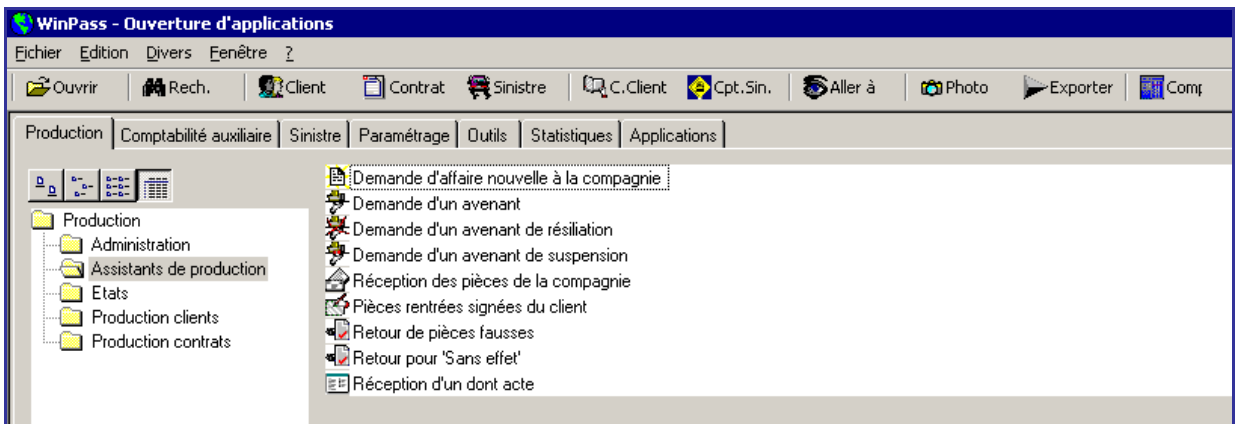

Winpass met à votre disposition des assistants pour créer vos différentes tâches en production.

Dans chacun des assistants, Winpass vous guide pour réaliser vos différentes tâches en vous posant des questions ou en récapitulant les choix que vous avez faits.

Ces assistants sont paramétrables dans le logiciel. (Ex : la question sur l'enregistrement d'un acompte peut être supprimée dans le paramétrage).

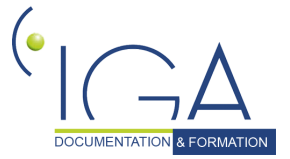